Oracle Access Manager Integration

Oracle Access Manager Integration Oracle FLEXCUBE Universal Banking Release 12.87.06.0.0

June 2020

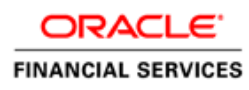

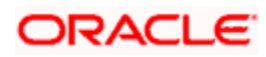

# **Table of Contents**

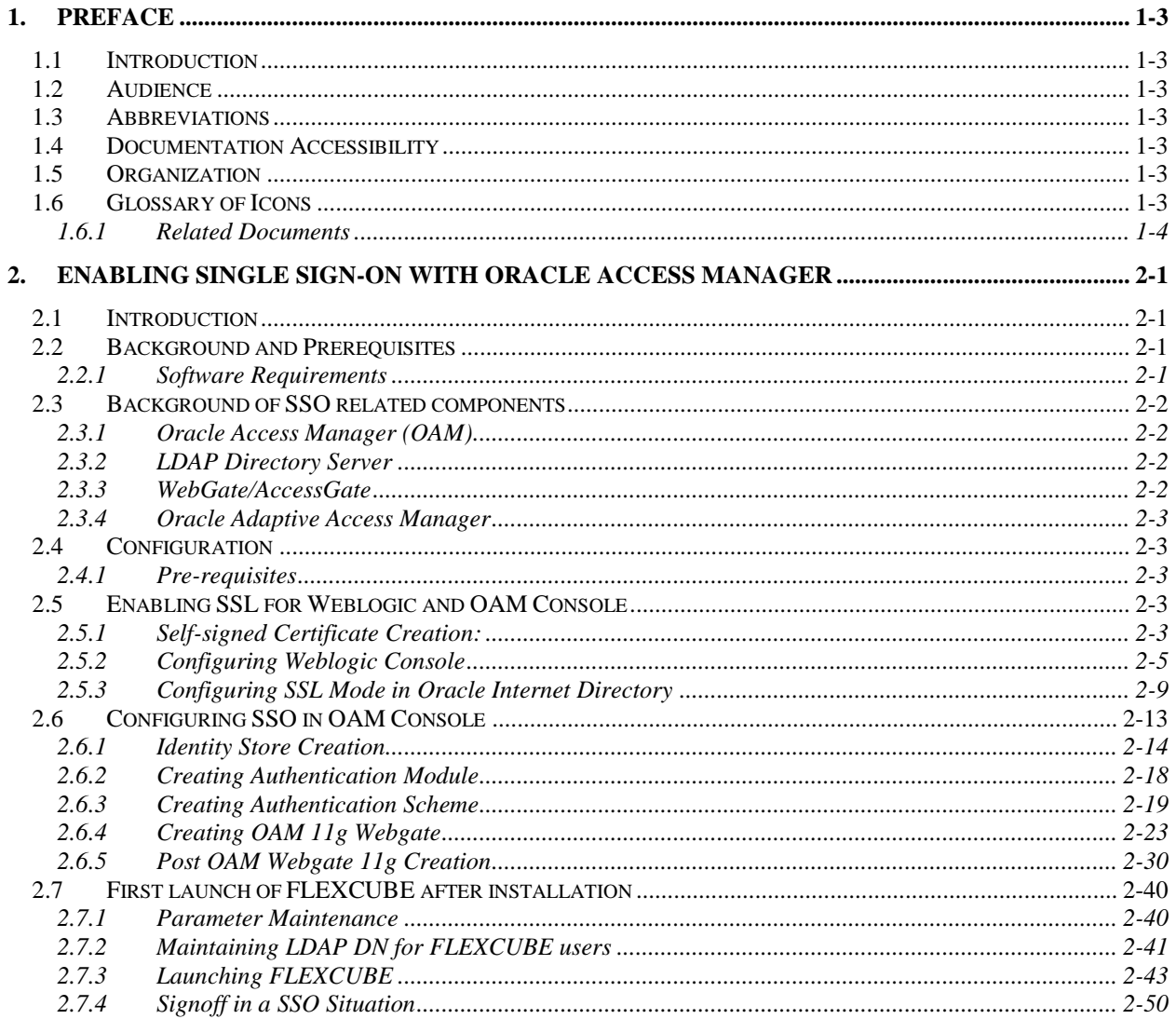

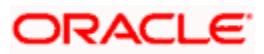

# **1. Preface**

# <span id="page-2-1"></span><span id="page-2-0"></span>**1.1 Introduction**

This manual discusses the integration of Oracle FLEXCUBE Universal Banking and the Oracle Access Manager system**.** The configurations required for proper functioning of this integration and further processing are documented in this manual.

# <span id="page-2-2"></span>**1.2 Audience**

This manual is intended for the following User/User Roles:

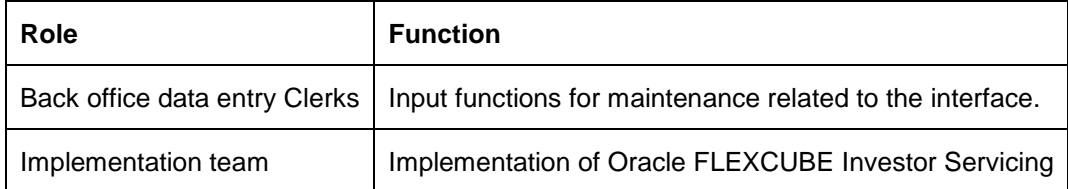

# <span id="page-2-3"></span>**1.3 Abbreviations**

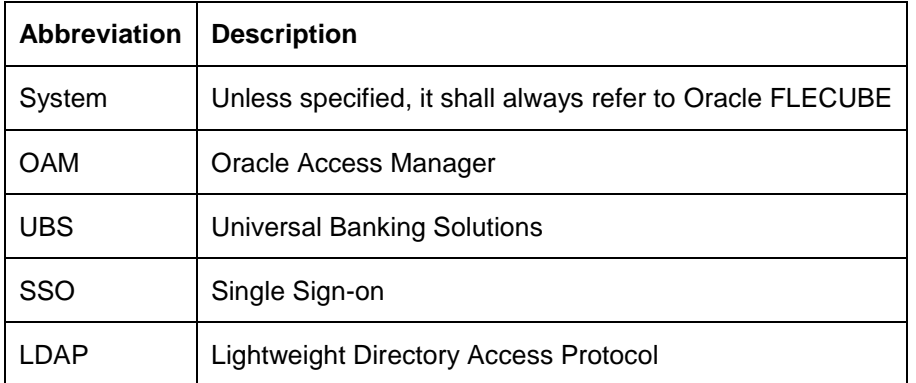

# <span id="page-2-4"></span>**1.4 Documentation Accessibility**

For information about Oracle's commitment to accessibility, visit the Oracle Accessibility Program website at [http://www.oracle.com/pls/topic/lookup?ctx=acc&id=docacc.](http://www.oracle.com/pls/topic/lookup?ctx=acc&id=docacc)

# <span id="page-2-5"></span>**1.5 Organization**

This manual is organized into the following chapters:

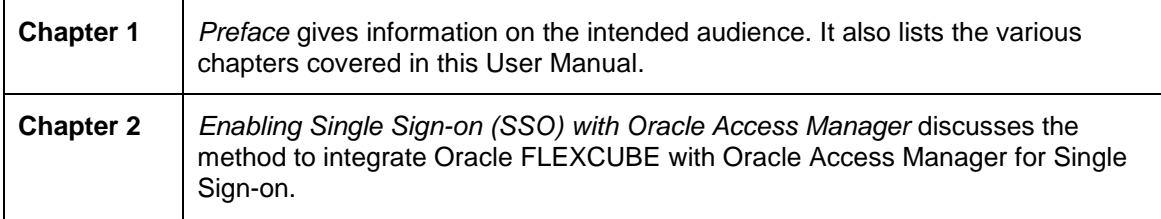

# <span id="page-2-6"></span>**1.6 Glossary of Icons**

This User Manual may refer to all or some of the following icons.

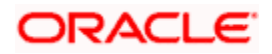

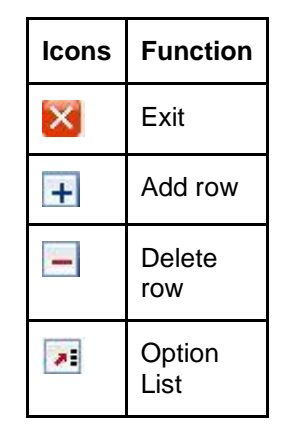

# <span id="page-3-0"></span>**1.6.1 Related Documents**

You may refer the following manual for more information

 Oracle Access Manager User Manual (not included with Oracle FLEXCUBE User Manuals)

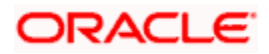

# <span id="page-4-0"></span>**2. Enabling Single Sign-on with Oracle Access Manager**

# <span id="page-4-1"></span>**2.1 Introduction**

For the purpose of single sign-on FLEXCUBE is qualified with Oracle Identity Management 11.1.2 (Fusion Middleware 11gR2) – specifically using the Access Manager component of Oracle Identity Management. This feature is available in FLEXCUE since the release FC UBS V.UM 7.3.0.0.0.0.0.

This document provides an understanding as to how single sign-on can be enabled for a FLEXCUBE deployment using Oracle Fusion Middleware 11gR2.

In addition to providing a background to the various components of the deployment, this document also talks about Configuration to be done in FLEXCUBE and Oracle Access Manager to enable single sign-on using Oracle Internet Directory as a LDAP server.

# <span id="page-4-2"></span>**2.2 Background and Prerequisites**

#### <span id="page-4-3"></span>**2.2.1 Software Requirements**

**Oracle Identity and Access Management 11g R2 - 11.1.2.3.0**

- Oracle Access Manager 11.1.2.3.0
- Oracle Fusion Middleware Web Tier Utilities 11g Patch Set 6 11.1.1.9.0
	- **EXECUTE:** Oracle HTTP Server
- Oracle Access Manager OHS 11gR2 WebGates 11.1.2.3.0
- Optional: Oracle Adaptive Access Manager 11.1.2.3.0 (Strong Authentication purpose only )

Note \*: In case of **java.security.InvalidKeyException: Illegal key size** error in Admin Server, while starting the OAM Server based applications, then refer Oracle Support Document ID: **1901181.1**.

Note: Refer Oracle Support Document: **1935703.1**, to have skip the escape sequence \ (slash) infront of, (comma) in Oracle 11gR2 OAM request header values

#### **LDAP Directory Server**

Please make sure that the LDAP server to be used for FLEXCUBE Single Sign on deployment is certified to work with OAM.

List of few LDAP Directory servers supported as per OAM document (note – this is an indicative list. The conclusive list can be obtained from the Oracle Access Manager documentation. Though we have only use OID for our testing purposes):

- Oracle Internet Directory
- Active Directory
- ADAM
- ADSI
- Data Anywhere (Oracle Virtual Directory)

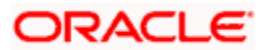

- IBM Directory Server
- NDS
- Sun Directory Server

#### **Oracle Weblogic (10.3.6)**

For the purpose of achieving single sign on for FLEXCUBE in FMW 11gR2, it is necessary for the weblogic instance to have an explicit **Oracle HTTP server (OHS).**

# <span id="page-5-0"></span>**2.3 Background of SSO related components**

#### <span id="page-5-1"></span>**2.3.1 Oracle Access Manager (OAM)**

Oracle Access Manager consists of the Access System and the Identity System. The Access System secures applications by providing centralized authentication, authorization and auditing to enable single sign-on and secure access control across enterprise resources. The Identity System manages information about individuals, groups and organizations. It enables delegated administration of users, as well as selfregistration interfaces with approval workflows. These systems integrate seamlessly.

The backend repository for the Access Manager is an LDAP-based directory service that can be a combination of a multiple directory servers, which is leveraged for two main purposes:

- As the store for policy, configuration and workflow related data, which is used and managed by the Access and Identity Systems
- As the identity store, containing the user, group and organization data that is managed through the Identity System and is used by the Access System to evaluate access policies.

#### <span id="page-5-2"></span>**2.3.2 LDAP Directory Server**

To integrate Flexcube with OAM to achieve Single Sign-on feature, Flexcube's password policy management, like password syntax and password expiry parameters will no longer be handled by Flexcube. Instead, the password policy management can be delegated to the Directory Server. All password policy enforcements would be on the LDAP user id's password and NOT Flexcube application users' passwords.

#### <span id="page-5-3"></span>**2.3.3 WebGate/AccessGate**

A WebGate is a Web server plug-in that is shipped out-of-the-box with Oracle Access Manager. The WebGate intercepts HTTP requests from users for Web resources and forwards it to the Access Server for authentication and authorization.

Whether you need a WebGate or an AccessGate depends on your use of the Oracle Access Manager Authentication provider. For instance, the:

Identity Asserter for Single Sign-On: Requires a separate WebGate and configuration profile for each application to define perimeter authentication. Ensure that the Access Management Service is On**.**

Authenticator or Oracle Web Services Manager: Requires a separate AccessGate and configuration profile for each application. Ensure that the Access Management Service is On**.**

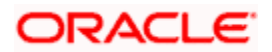

## <span id="page-6-0"></span>**2.3.4 Oracle Adaptive Access Manager**

Oracle Adaptive Access Manager provides an innovative, comprehensive feature set to help organizations prevent fraud and misuse. Strengthening standard authentication mechanisms, innovative risk-based challenge methods, intuitive policy administration and integration across the Identity and Access Management Suite and with third party products make Oracle Adaptive Access Manager uniquely flexible and effective. Oracle Adaptive Access Manager provides real-time and batch risk analytics to combat fraud and misuse across multiple channels of access. Real-time evaluation of multiple data types helps stop fraud as it occurs. Oracle Adaptive Access Manager makes exposing sensitive data, transactions and business processes to consumers, remote employees or partners via your intranet and extranet safer.

Oracle Adaptive Access Manager provides an extensive set of capabilities including device fingerprinting, real-time behavioral profiling and risk analytics that can be harnessed across both Web and mobile channels. It also provides risk-based authentication methods including knowledge-based authentication (KBA) challenge infrastructure with Answer Logic and OTP Anywhere server-generated one-time passwords, delivered out of band via Short Message Service (SMS), e-mail or Instant Messaging (IM) delivery channels. Oracle Adaptive Access Manager also provides standard integration with Oracle Identity Management, the industry leading identity management and Web Single Sign-On products, which are integrated with leading enterprise applications.

# <span id="page-6-1"></span>**2.4 Configuration**

## <span id="page-6-2"></span>**2.4.1 Pre-requisites**

- The steps provided below assume that FLEXCUBE has already been deployed and is working (without single sign-on)
- The below provided steps assume that Oracle Access Manager and the LDAP server have been installed already and the requisite setup are already done with respect to connecting the two along with Weblogic's Identity Asserter.

# <span id="page-6-3"></span>**2.5 Enabling SSL for Weblogic and OAM Console**

## <span id="page-6-4"></span>**2.5.1 Self-signed Certificate Creation:**

To enable SSL mode, WebLogic requires a keystore which contains private and trusted certificates. We have to use the same version of JDK (which is used by Weblogic Domain) to create the keystore and certificates, otherwise it may lead to many difficulties (suggested by Oracle Support).

Keytool utility available in Java JDK will be used to create Keystore. In command prompt set PATH to the JDK\bin location. Follow the below steps to create keystore and self-signed certificates:

#### **2.5.1.1 Keystore Creation**

keytool -genkey -keystore <keystore\_name.jks> -alias <alias\_name> -dname "CN=<hostname>, OU=<Organization Unit>, O=<Organization>, L=<Location>, ST=<State>, C=<Country\_Code>" -keyalg <Key Algorithm> -sigalg <Signature Algorithm> -keysize <key size> -validity <Number of Days> -keypass <Private key Password> -storepass <Store Password>

For example:

keytool -genkey -keystore AdminFlexcubeKeyStore.jks -alias FlexcubeCert -dname "CN=ofss00001.in.oracle.com, OU=OFSS, O=OFSS, L=Chennai, ST=TN, C=IN" -keyalg "RSA" -sigalg "SHA1withRSA" -keysize 2048 -validity 3650 -keypass Password@123 -storepass Password@123

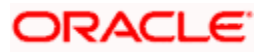

#### **Note**: **CN=ofss00001.in.oracle.com** is the Host Name of the weblogic server

#### **2.5.1.2 Export private key as certificate**

keytool -export -v -alias <alias\_name> -file <export\_certificate\_file\_name\_with\_location.cer> -keystore <keystore\_name.jks> > -keypass <Private key Password> -storepass <Store Password>

For example:

keytool -export -v -alias FlexcubeCert -file AdminFlexcubeCert.cer -keystore AdminFlexcubeKeyStore.jks -keypass Password@123 -storepass Password@123

If successful the following message will be displayed :

Certificate stored in file < AdminFlexcubeCert.cer>

#### **2.5.1.3 Import as trusted certificate**

keytool -import -v -trustcacerts -alias rootcacert -file <export\_certificate\_file\_name\_with\_location.cer> keystore <keystore\_name.jks> > -keypass <Private key Password> -storepass <Store Password>

For example:

keytool -import -v -trustcacerts -alias rootcacert -file AdminFlexcubeCert.cer -keystore AdminFlexcubeKeyStore.jks -keypass Password@123 -storepass Password@123

References: Oracle Support Articles (Article ID 1281035.1, Article ID 1218695.1), in case of Certificates issued by the Trusted Authorities

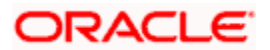

# <span id="page-8-0"></span>**2.5.2 Configuring Weblogic Console**

After domain creation, follow the below steps to enable SSL in weblogic Admin server and OAM Server.

## **2.5.2.1 Select Admin Server to enable SSL options**

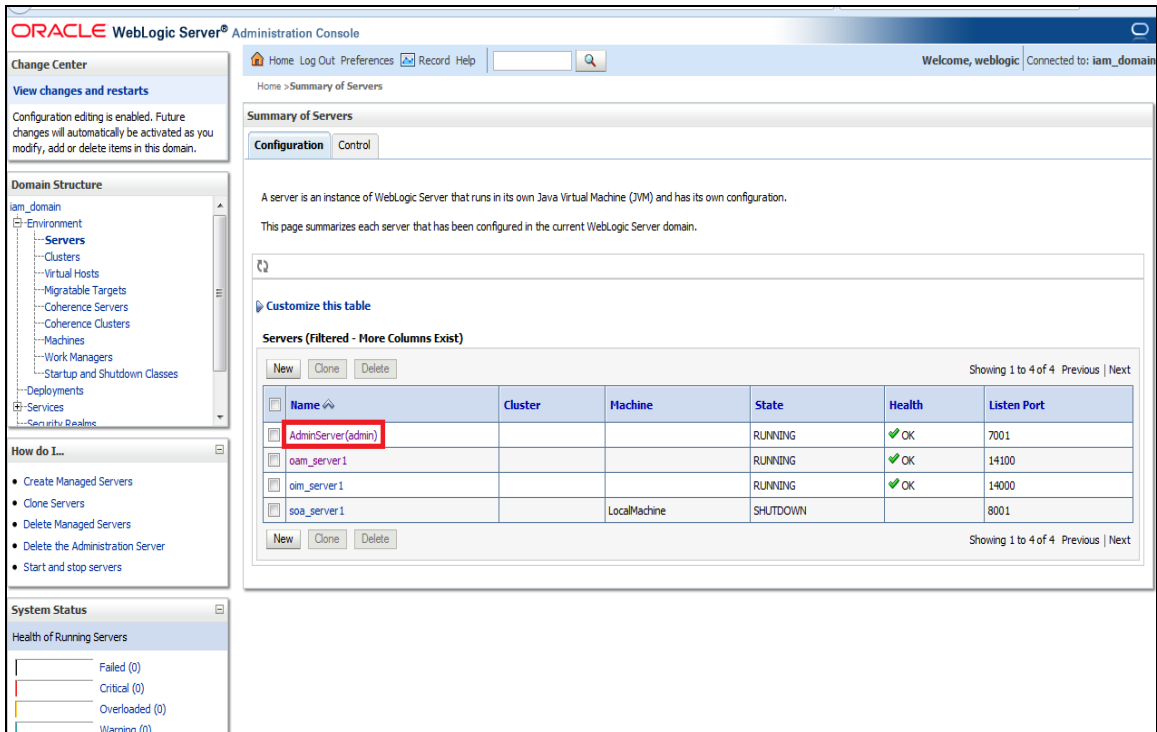

## **2.5.2.2 Follow the steps in General Tab as shown below:**

- 1. Select SSL Listen Port Enabled, Client Cert Proxy Enabled, Weblogic Plug-In Enabled.
- 2. Click on Save.

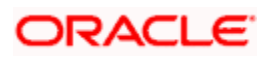

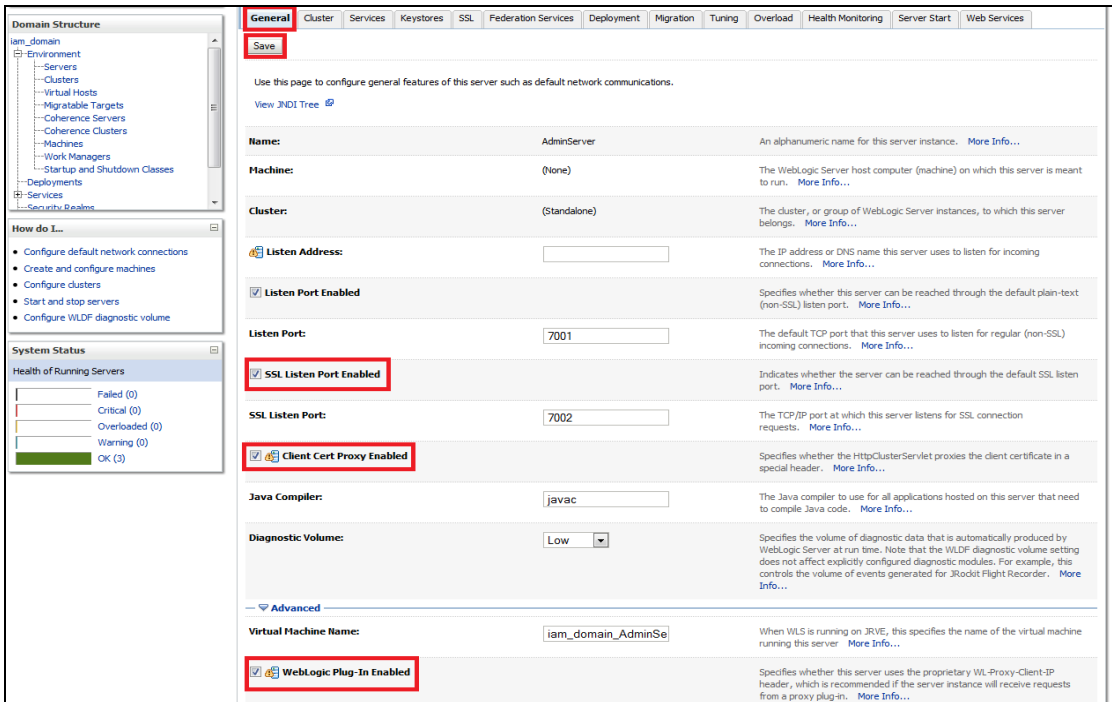

#### **2.5.2.3 Follow the steps in Keystores Tab as shown below:**

- 1. Click Change and select Keystores as Custom Identity and Custom Trust.
- 2. Click on Save.

Keystores as Custom Identity and Custom Trust is as suggested by Oracle Support Team.

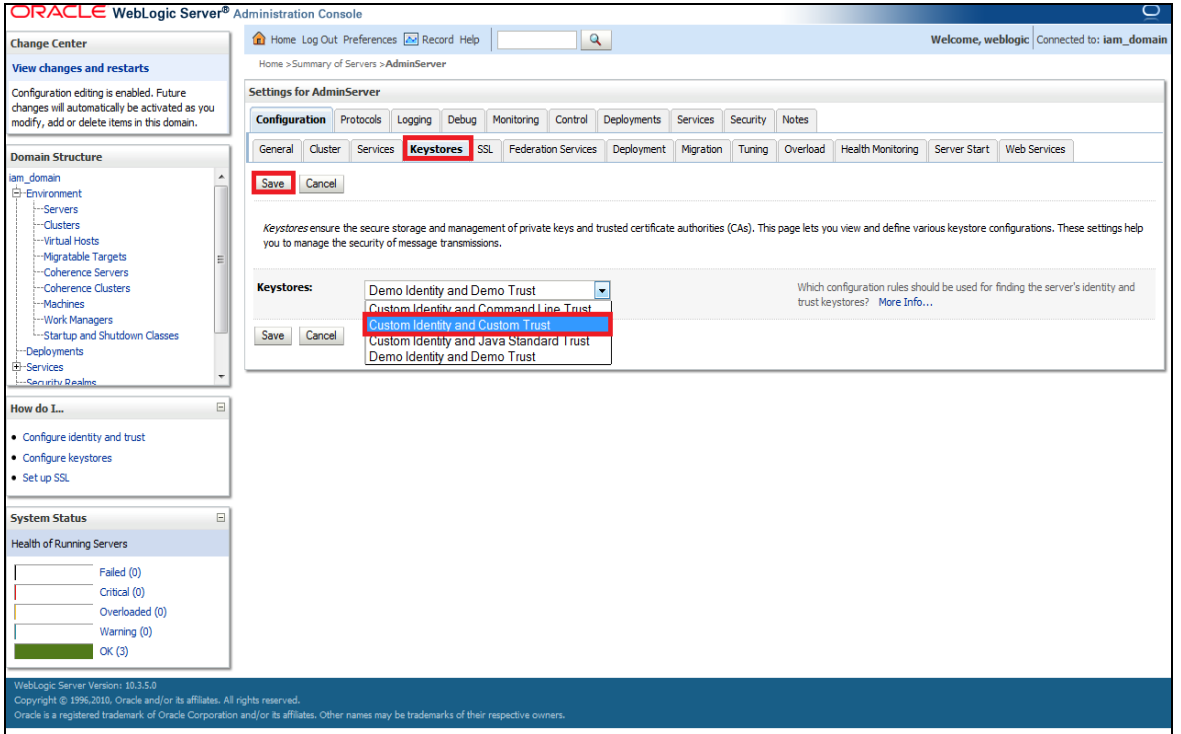

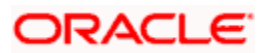

#### **2.5.2.4 Follow the steps in Keystores Tab as shown below:**

- 1. Enter Custom Identity Keystore and Custom Trust Keystore same as the Keystore Name created in step 3.2.1.1 with full path.
- 2. Enter Custom Identity Keystore Type and Custom Trust Keystore Type as jks.
- 3. Enter Custom Identity Keystore Passphrase, Confirm Custom Identity Keystore Passphrase, Custom Trust Keystore Passphrase and Confirm Custom Trust Keystore Passphrase same as the Store Password entered in step 3.2.1.1.
- 4. Click on Save.

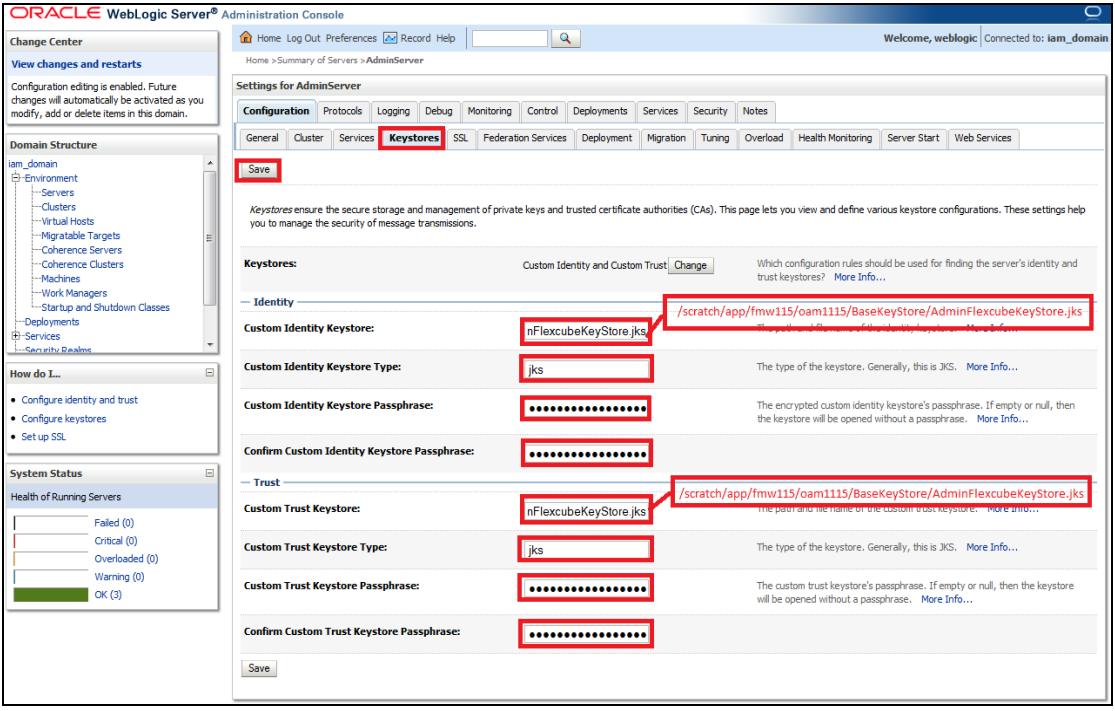

## **2.5.2.5 Follow the steps in SSL Tab as shown below:**

- 1. Enter Private Key Alias as same as the alias name entered in step 3.2.1.1.
- 2. Enter Private Key Passphrase and Confirm Private Key Passphrase as same as the Private Key Password entered in step 3.2.1.1.
- 3. Change the Hostname Verification to None.
- 4. Select Use JSSE SSL option
- 5. Click on Save.

Note: For Weblogic 12c Server <DOMAIN\_HOME>/bin setDomainEnv.cmd or setDomainEnv.sh update the JAVA\_PROPERTIES from

JAVA\_PROPERTIES=-Dwls.home=%WLS\_HOME% -Dweblogic.home=%WLS\_HOME%

To JAVA\_PROPERTIES=-Dwls.home=%WLS\_HOME% -Dweblogic.home=%WLS\_HOME% -Dweblogic.security.SSL.minimumProtocolVersion=TLSv1

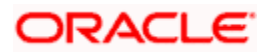

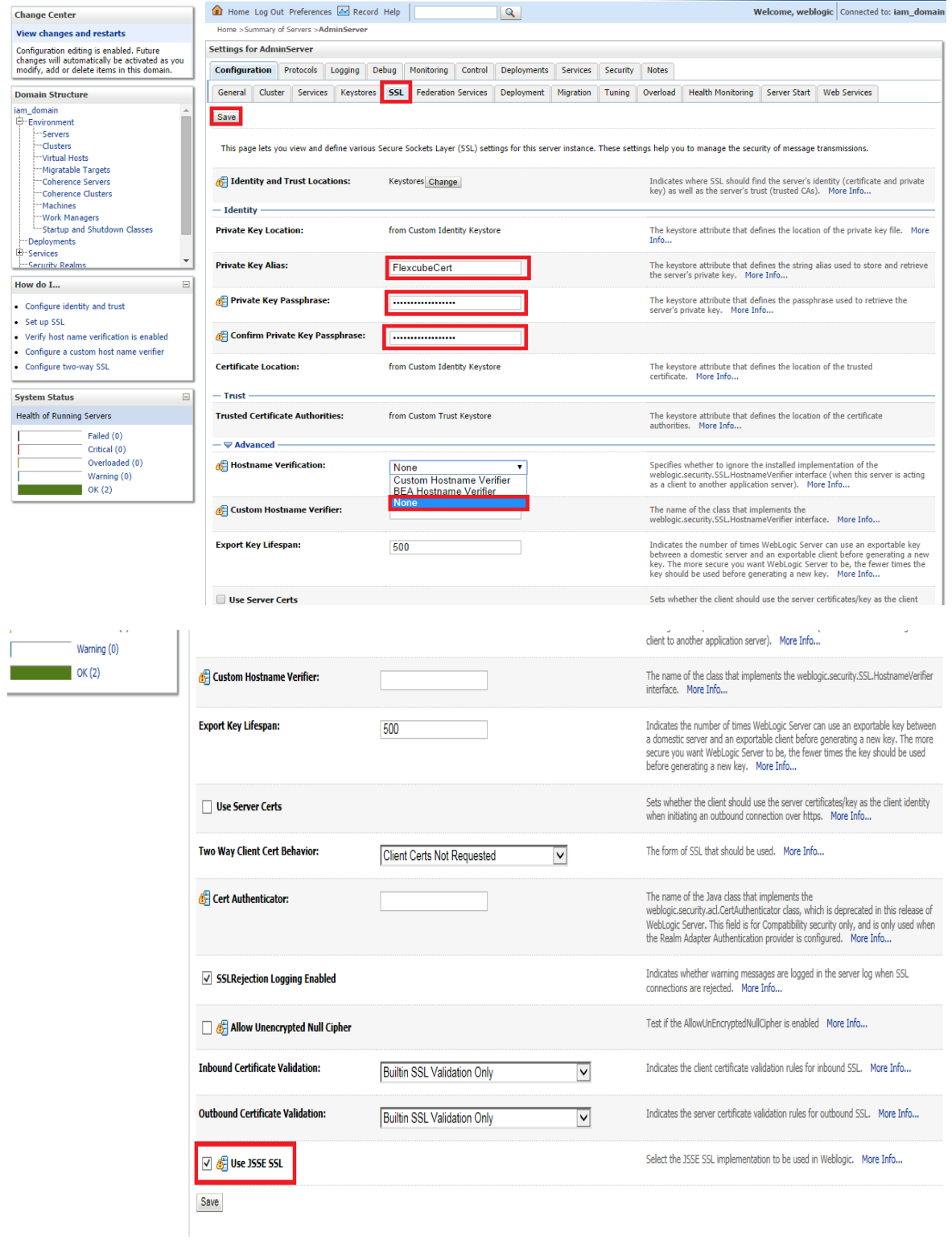

6. Select OAM Server to enable SSL options and Repeat the steps performed in 2.2.2.2 to 2.2.2.5

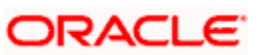

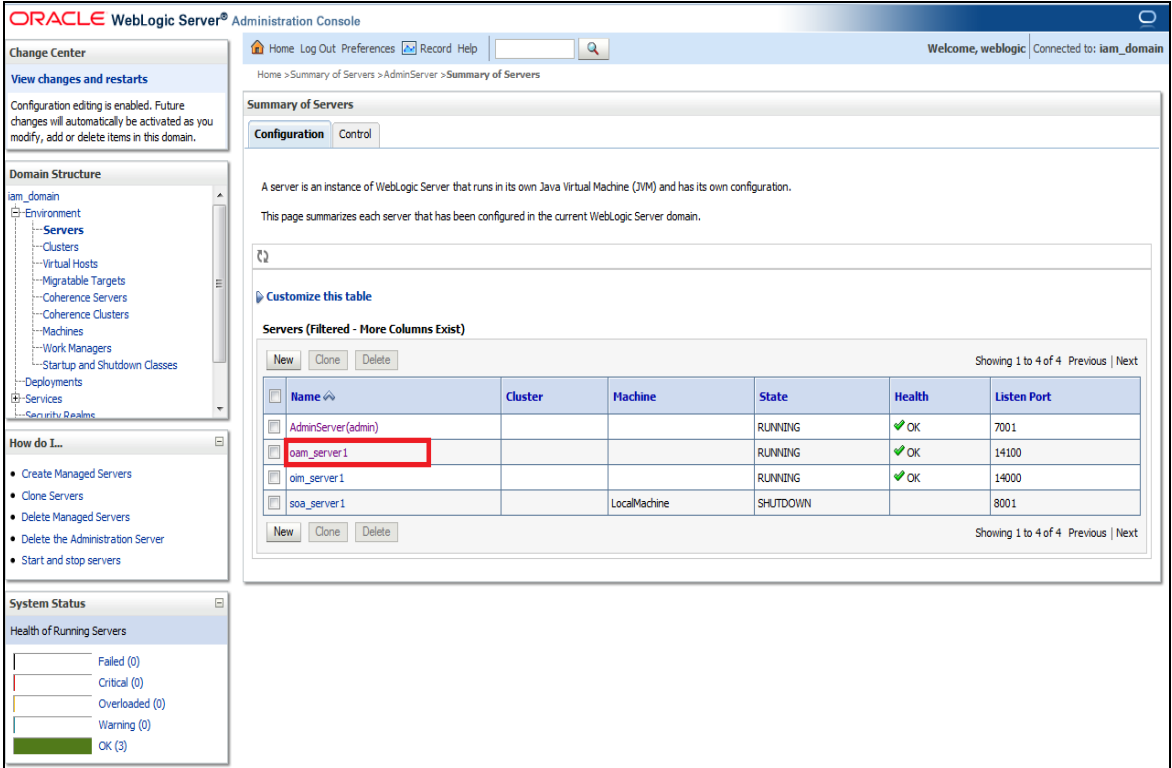

7. Now the admin server and OAM servers are SSL enabled. Restart both the servers.

# <span id="page-12-0"></span>**2.5.3 Configuring SSL Mode in Oracle Internet Directory**

To enable SSL for OID LDAP Server refer, follow the below steps.

1. Login to the Enterprise Manager Console of the domain, in which Oracle Internet Directory is associated.

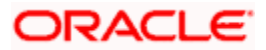

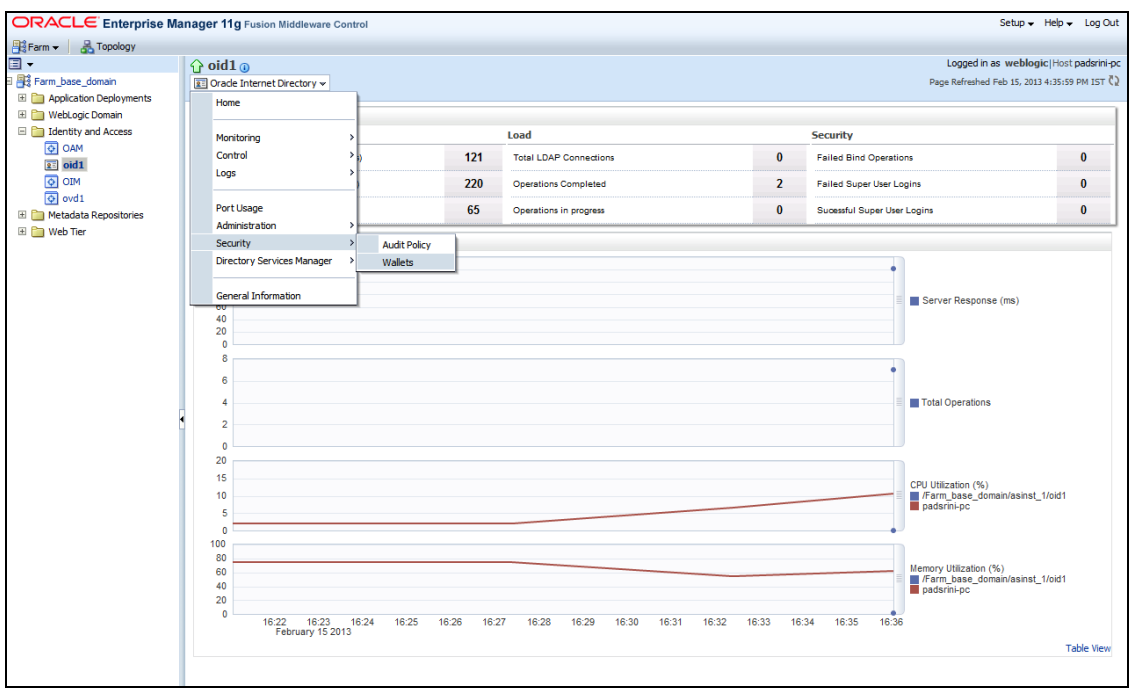

2. Click 'Create Self-Signed Wallet'.

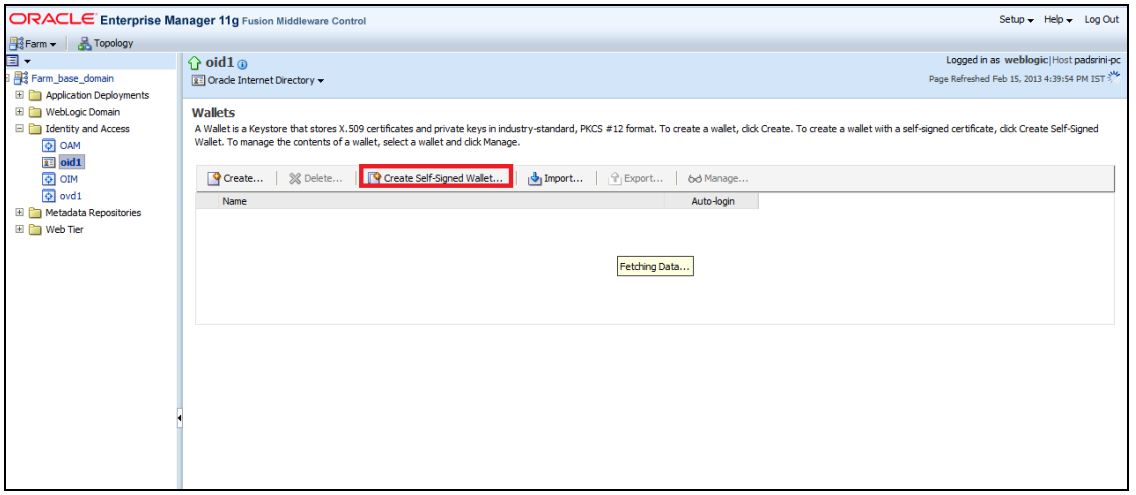

3. Enter the Details as below and Click 'OK'.

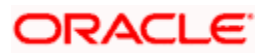

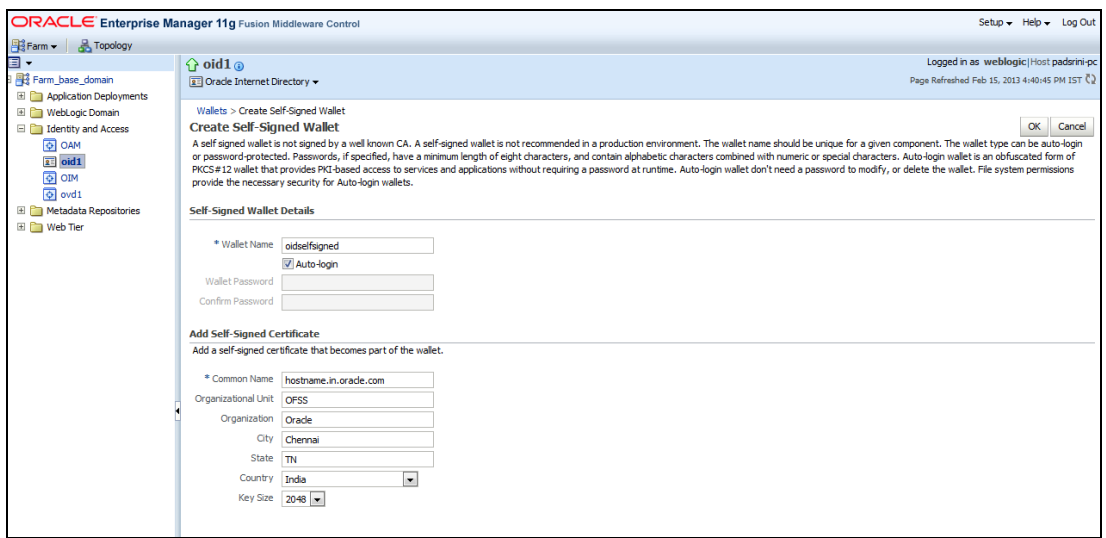

4. Click 6d Manage...

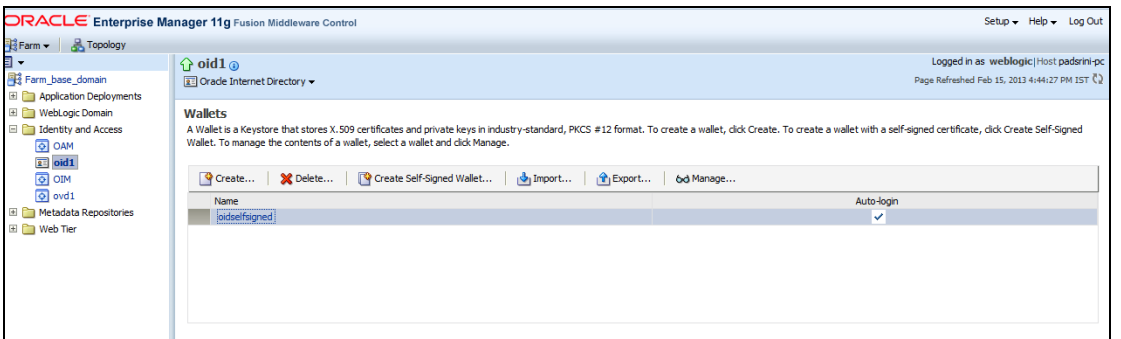

5. Select the Trusted Certificate and Click 'Export'.

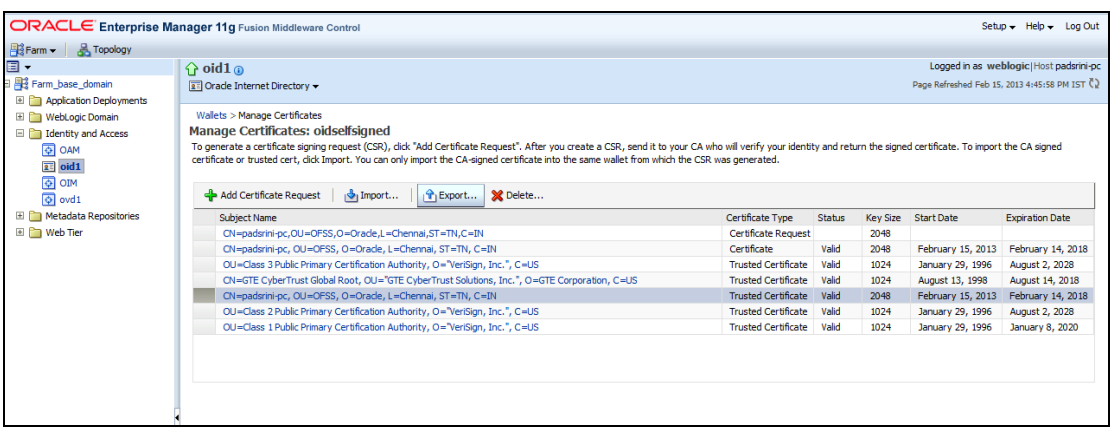

6. Click 'Export Trusted Certificate' and save the certificate file.

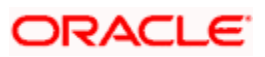

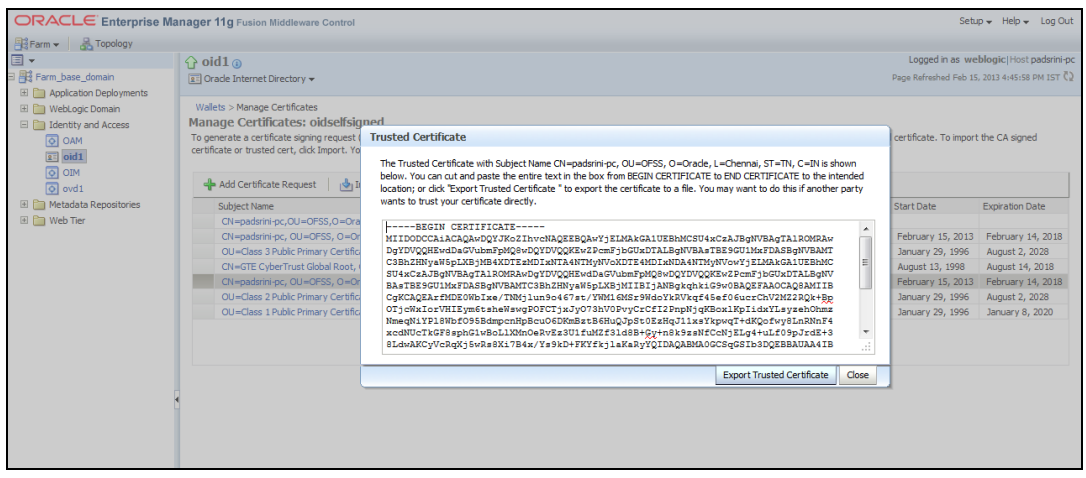

7. Click 'Server Properties'.

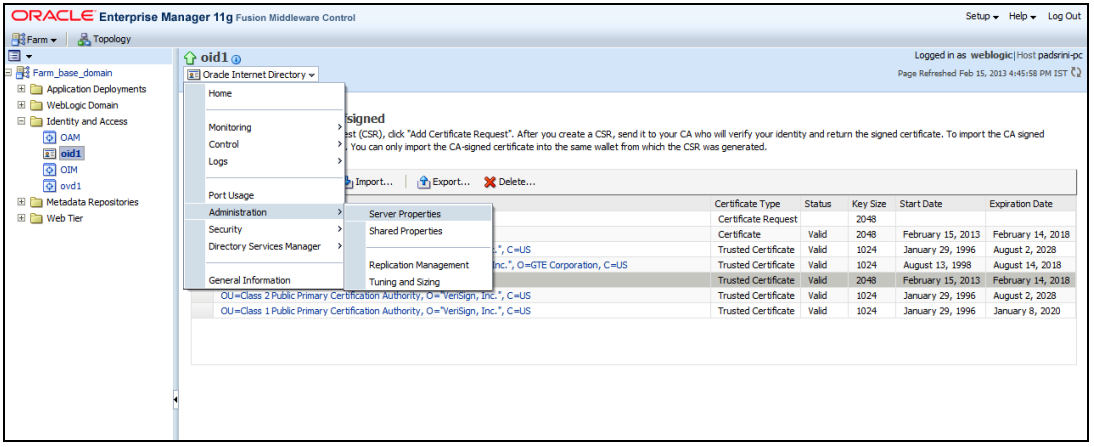

8. Click 'Change SSL Settings'.

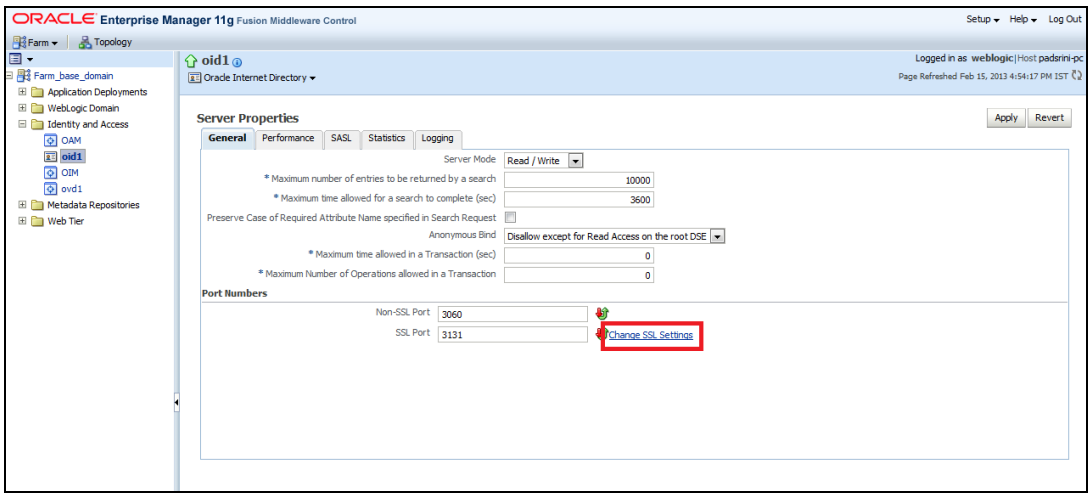

9. Select the Wallet, SSL Authentication as Server Authentication, Cipher Suite, SSL Protocal Version as below and click 'OK'.

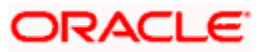

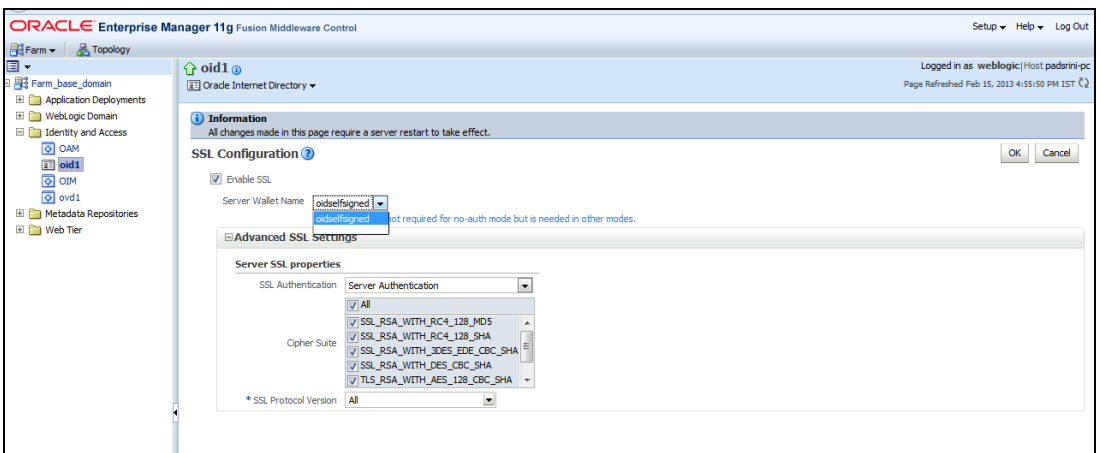

#### 10. Click 'Apply'.

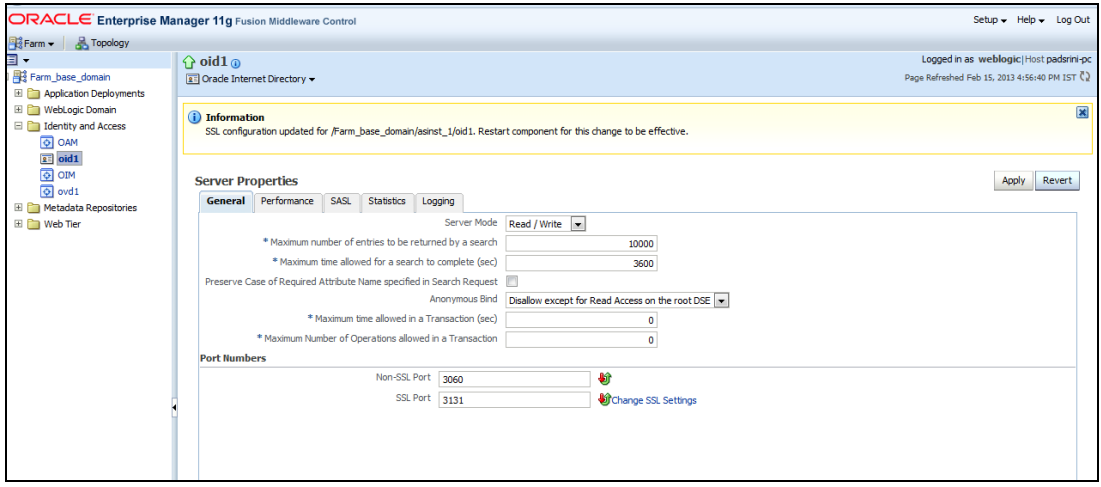

#### **2.5.3.1 Import LDAP Server SSL Certificate into OAM Server**

We have to import the LDAP – Server certificatefile into OAM server's JAVA\_HOME/jre/lib/security/cacerts. Default Password is "**changeit**".

For eg:

keytool -import -v -trustcacerts -alias ldapcacert –file ldap\_server\_certificate.cer -keystore JAVA\_HOME/jre/lib/security/cacerts -storepass changeit

Restart Both OID & OAM Server.

# <span id="page-16-0"></span>**2.6 Configuring SSO in OAM Console**

After installing OAM, Webtier Utilities and Webgate, extend the Weblogic domain to create OAM server.

Follow the post installation scripts deployWebGate and EditHttpConf as provided in (http://docs.oracle.com/cd/E37115\_01/install.1112/e38922/webgate\_ohs.htm#CACDEJAD)

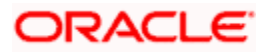

Note: Refer Oracle Support Document: **1935703.1**, to have skip the escape sequence \ (slash) infront of , (comma) in Oracle 11gR2 OAM request header values

## <span id="page-17-0"></span>**2.6.1 Identity Store Creation**

1. To create new User Identity Store, Login to OAM Console and Click 'User Identity Store' under Configuration.

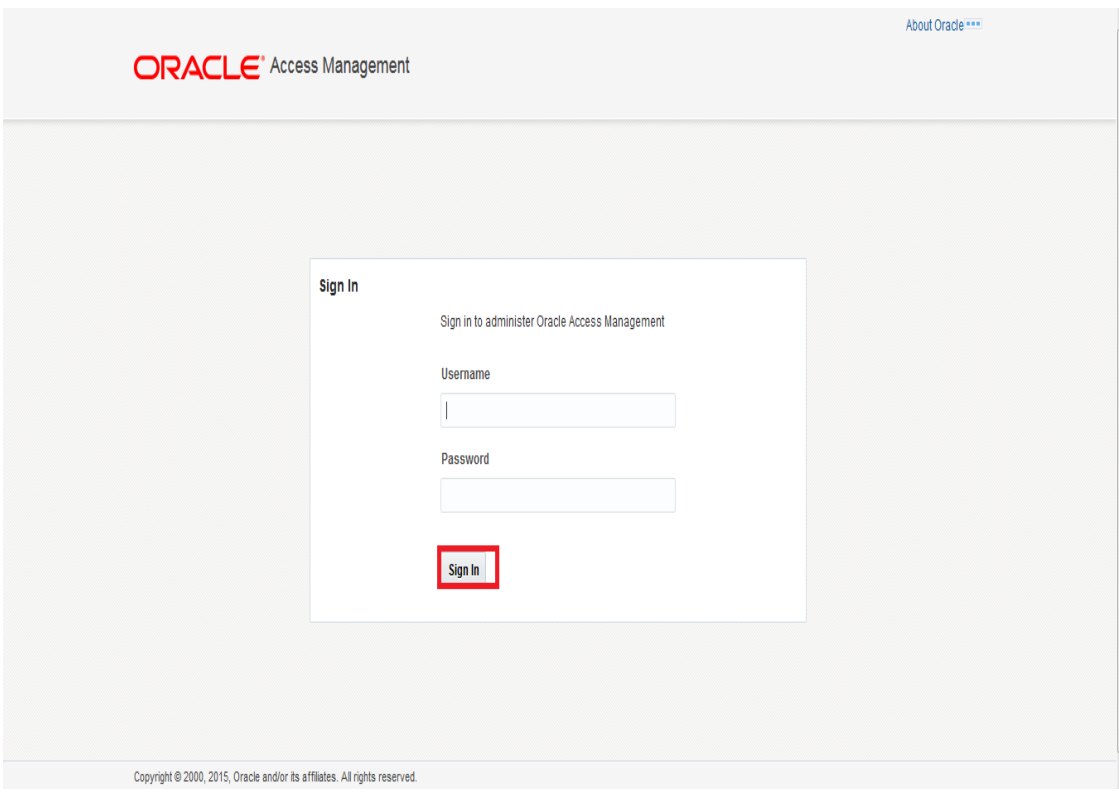

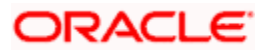

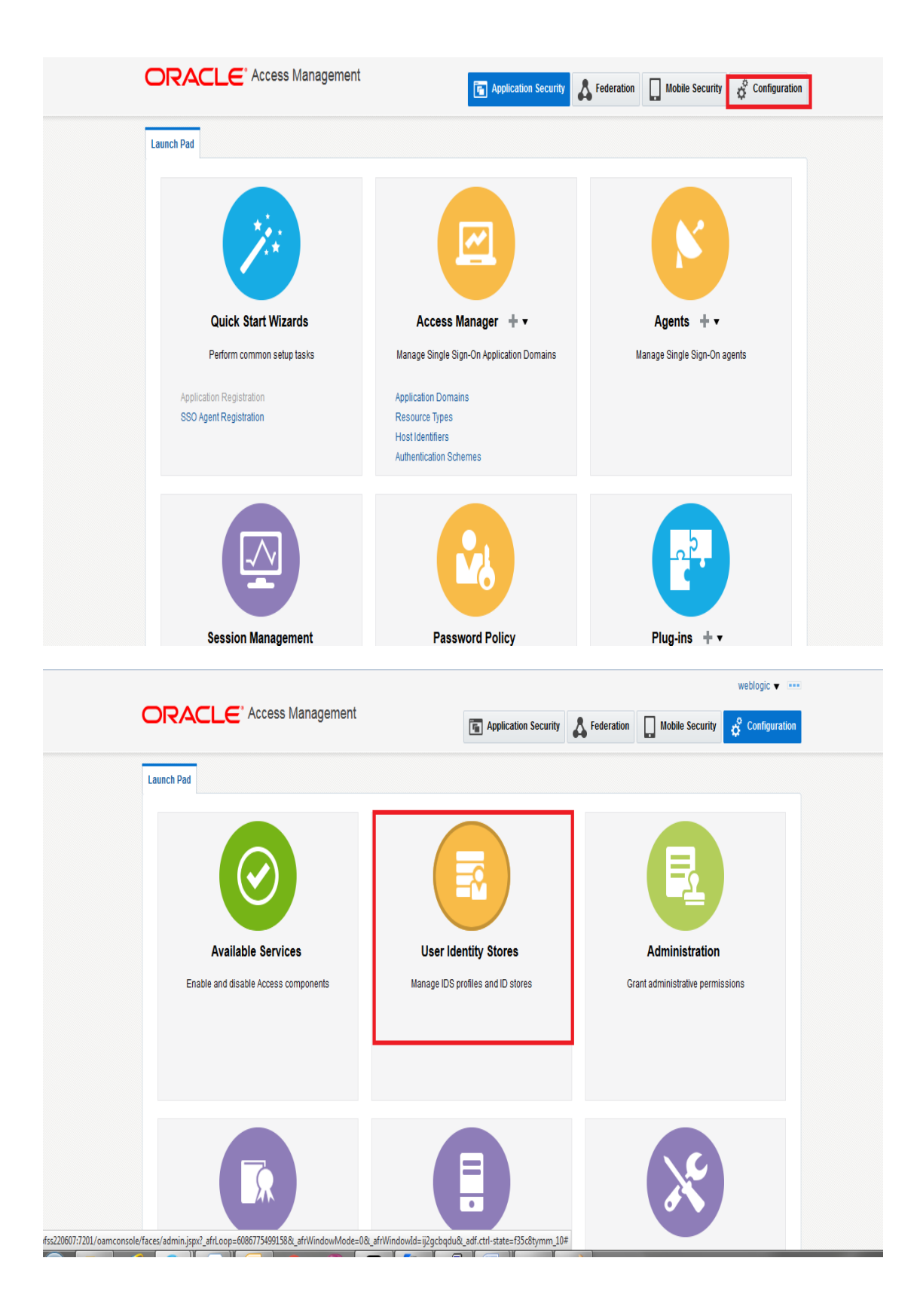

2. Click 'Create' under OAM ID Stores.

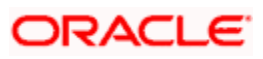

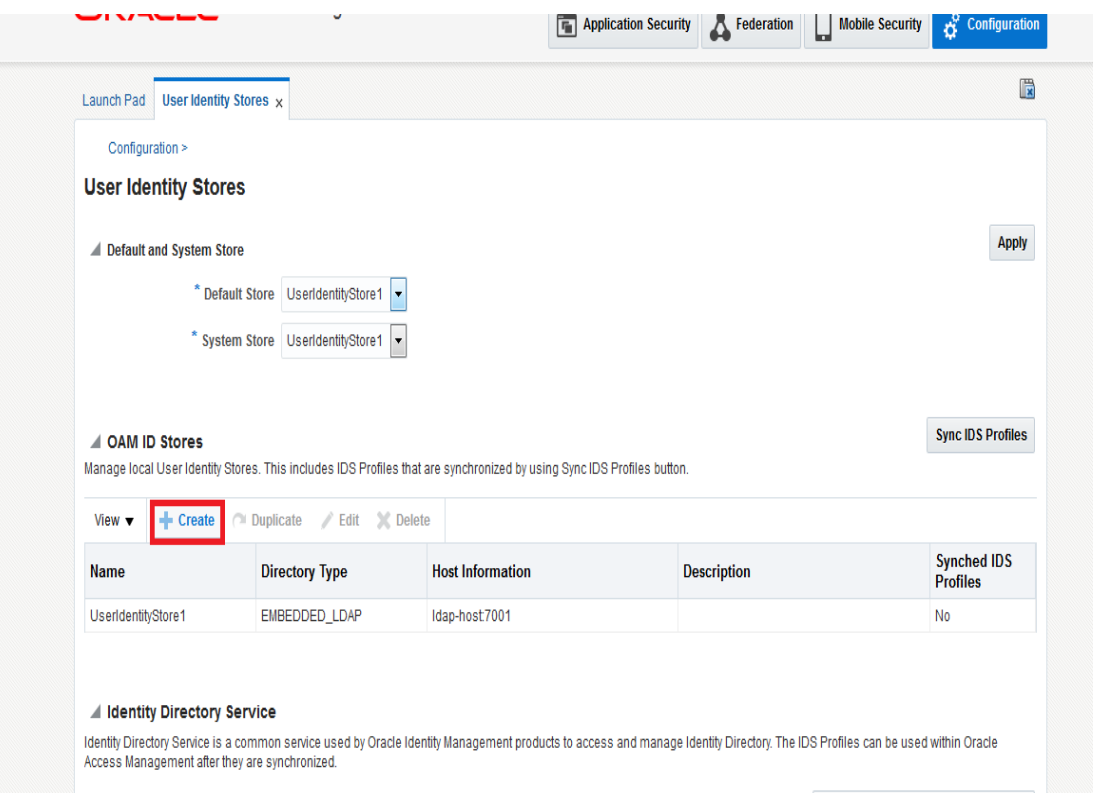

- 3. Enter the below details in the Create User Identity Store Form
	- Store Name : FLEXCUBEStore
	- Choose Store Type as OID: Oracle Internet Directory.
	- Location: LDAP server Host name and Port Number in <HOSTNAME>:SSL PORT format
	- Select Enable SSL check box
	- **Bind DN: Admin User name to connect the LDAP Server**
	- **Password: Admin Password to connect the LDAP Server**
	- Login ID Attribute: Specify the LDAP attribute from which the login ID specifying the User will be extracted (cn).
	- User Search Base: Full DN for the node at which enterprise users are stored in the directory; for example, cn=Users,realm\_DN.
	- Group Search Base: Currently only static groups are supported, with the uniquemember attribute. The node in the directory information tree (DIT) under which group data is stored, and the highest possible base for all group data searches.

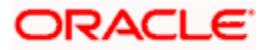

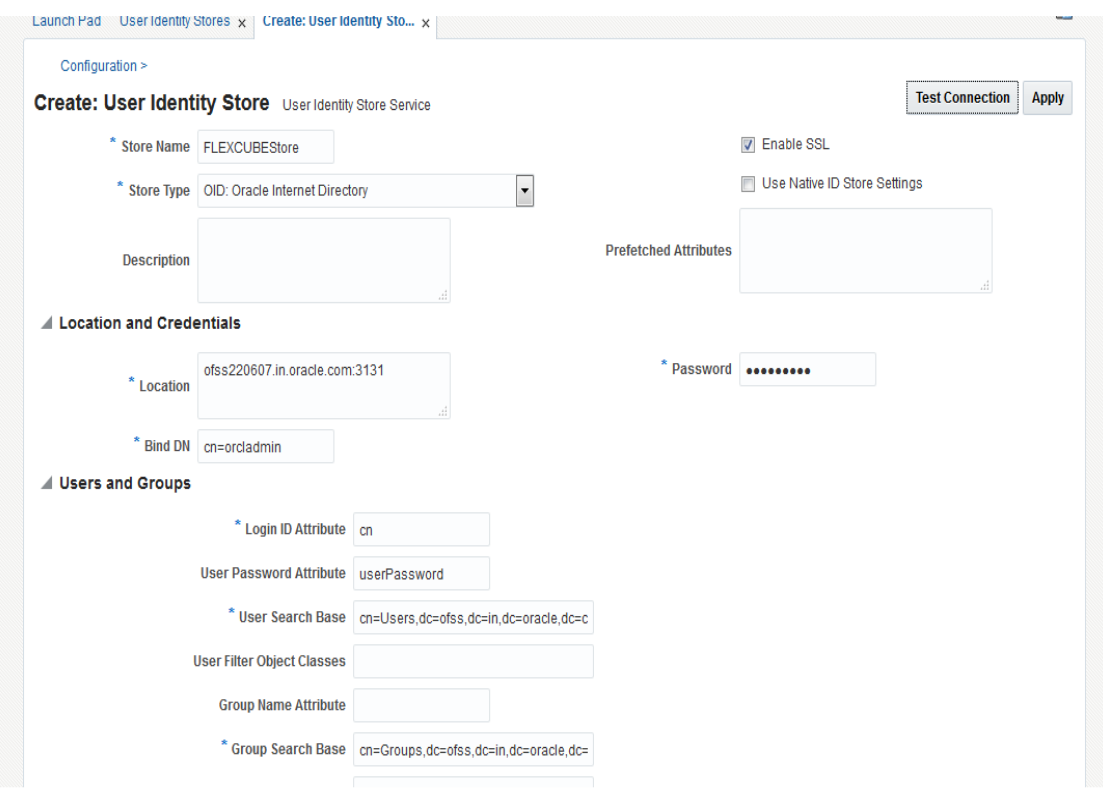

4. Click 'Test Connection' to validate the Credentials Passed.

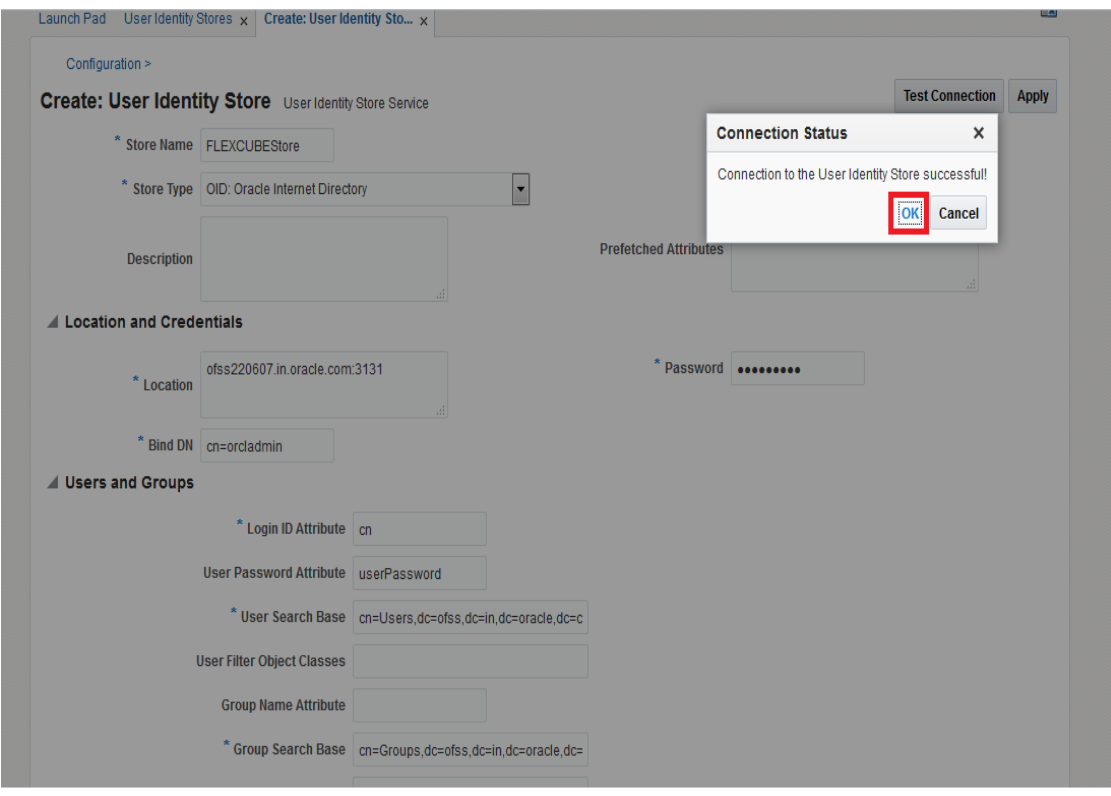

5. Click 'Apply' to Create the User Identity Store.

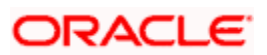

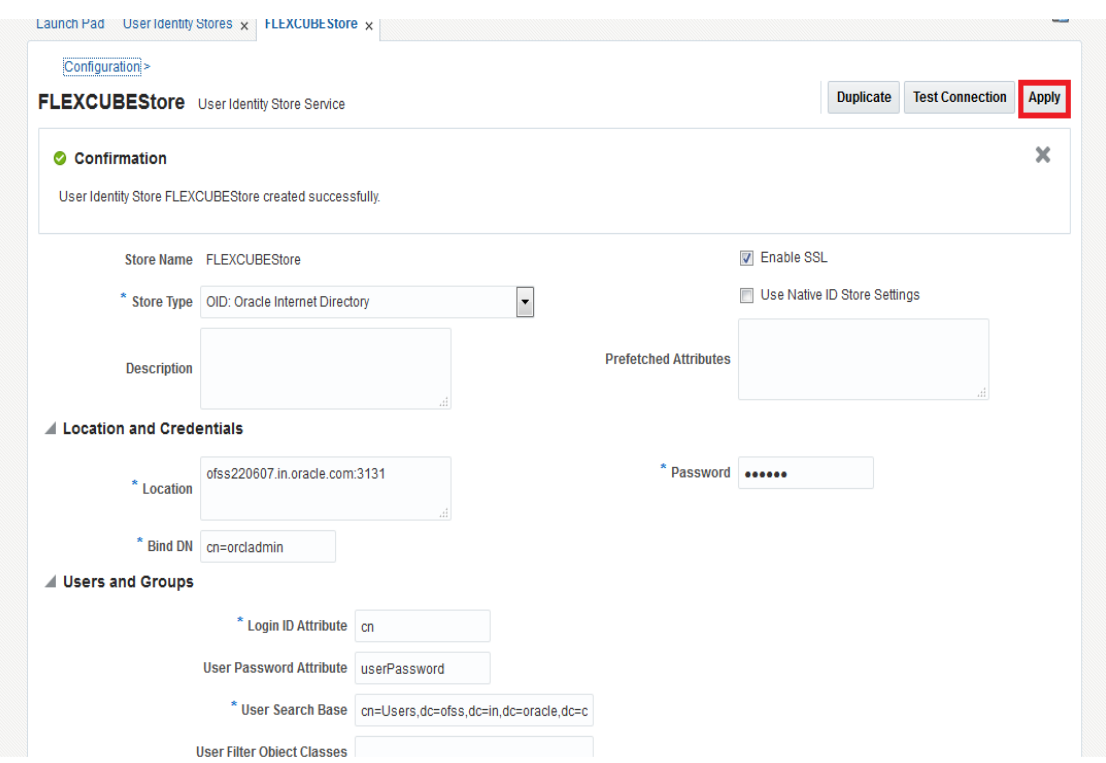

**Note**: User Identity Store will be created only if valid LDAP Parameters are passed.

# <span id="page-21-0"></span>**2.6.2 Creating Authentication Module**

1. Click on **interpretent on Plug-ins under Application security to Create LDAP Authentication Modules.** 

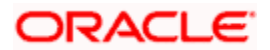

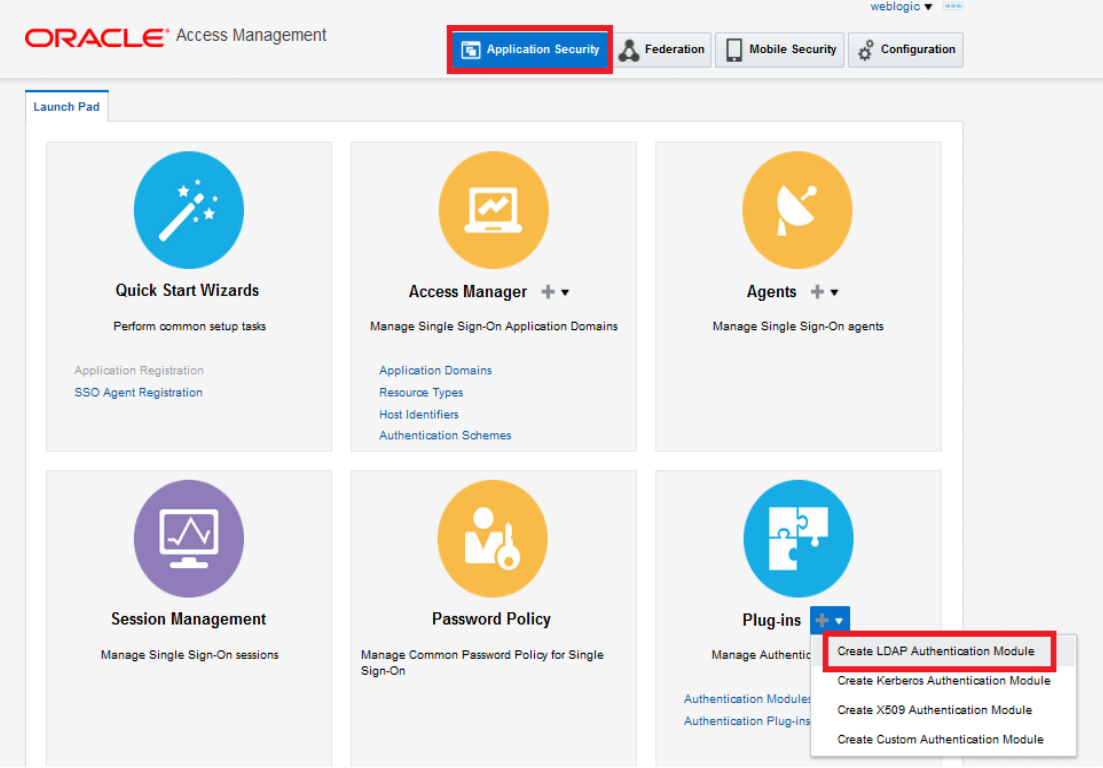

Enter the Name for the Authentication Module and choose the proper User Identification Store, ie created in [2.6.1.](#page-17-0) Click on 'Apply' to create Authentication weblogic  $\blacktriangledown$   $\frac{1}{2}$   $\ldots$ 

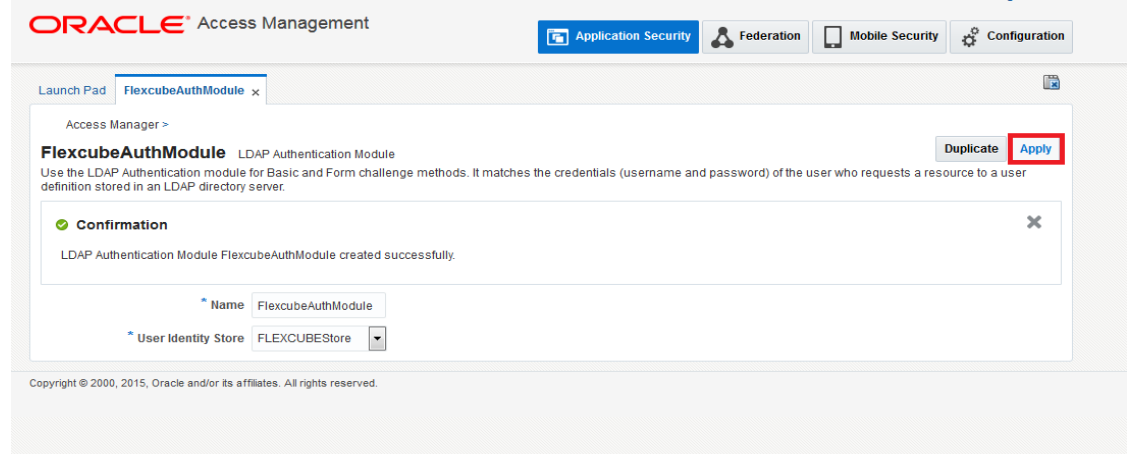

Module.

# <span id="page-22-0"></span>**2.6.3 Creating Authentication Scheme**

1. Click on in Access Manager under Application Security to 'Create Authentication Scheme'.

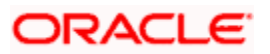

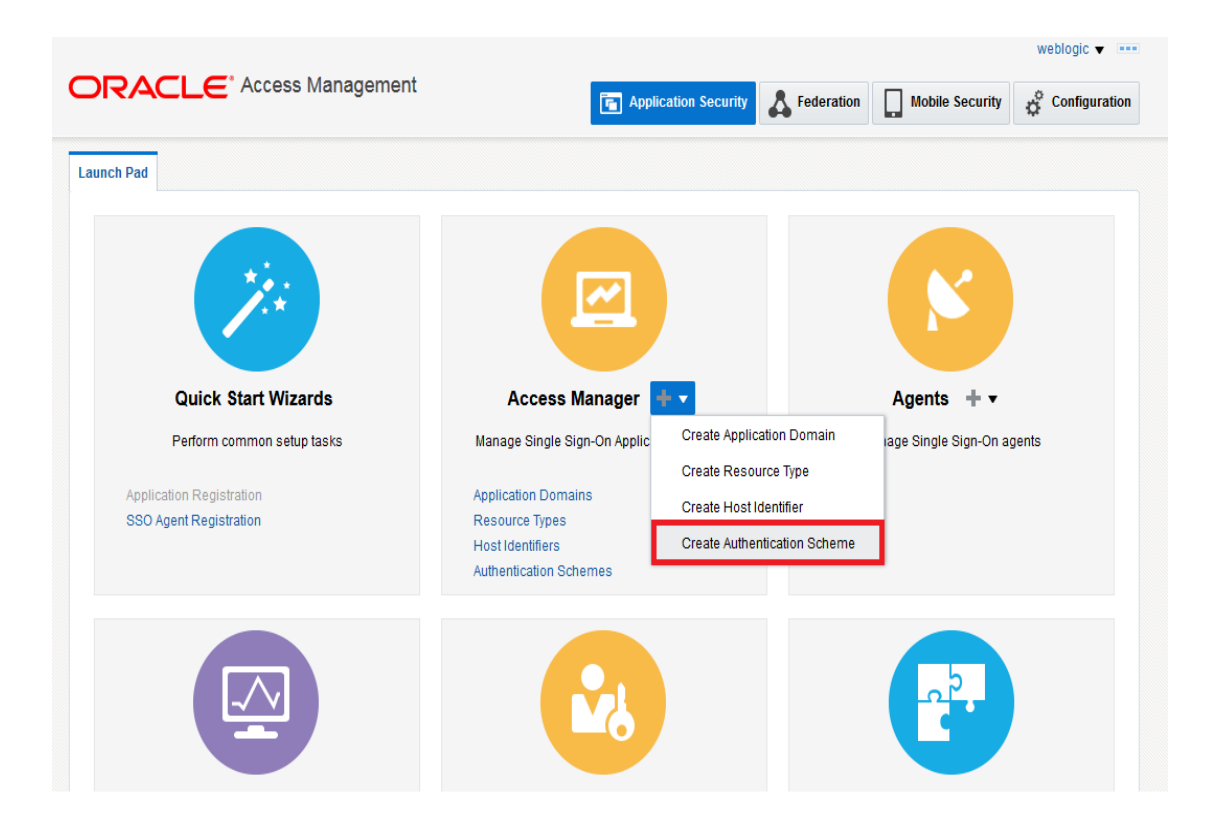

Select any of the challenge method for creating an authentication Scheme as explained below and refer to OAM documentation for more details on the same.

## **2.6.3.1.1https://docs.oracle.com/cd/E52734\_01/oam/AIAAG/shared.htm#AIAAG488**

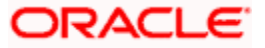

# **Basic Style Authentication Scheme**

Enter the below details and click 'Apply':

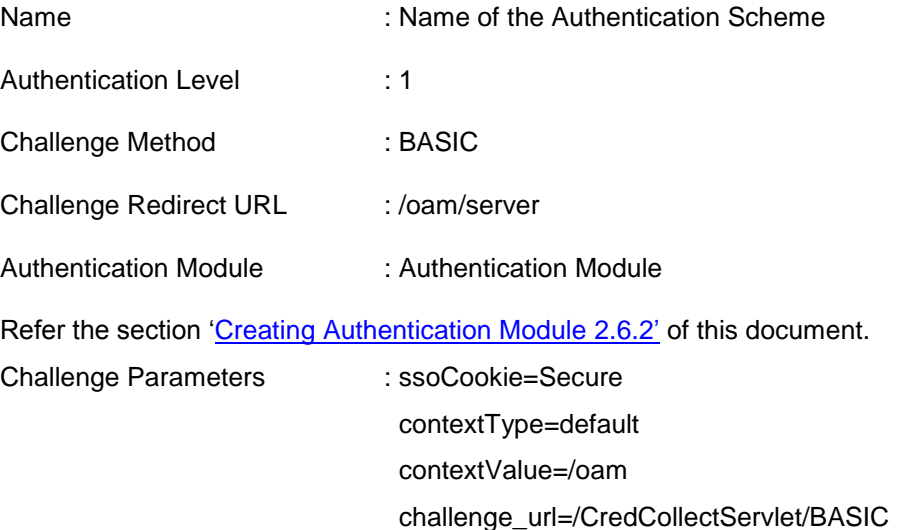

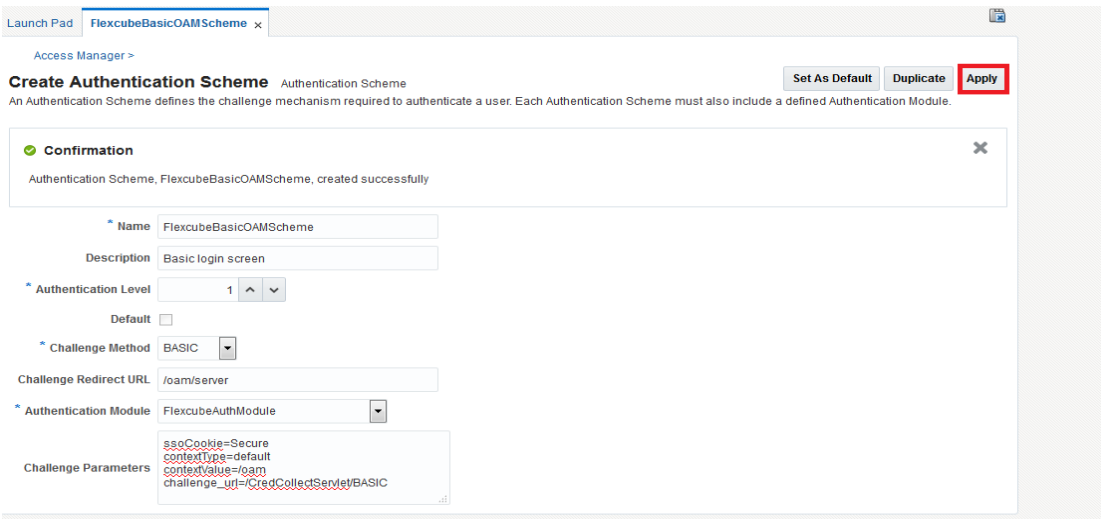

We need to add the 'enforce-valid-basic-auth-credentials' tag to the config.xml file ,located under <weblogic deployment path>/user\_projects/domains/<MyDomain>/config/.

The tag must be inserted within the <security-configuration> tag as follows: [Just above </securityconfiguration> tag]

<enforce-valid-basic-auth-credentials>false</enforce-valid-basic-auth-credentials>

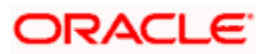

## **2.6.3.2 Form Style Authentication Scheme**

Enter the below details and click 'Apply':

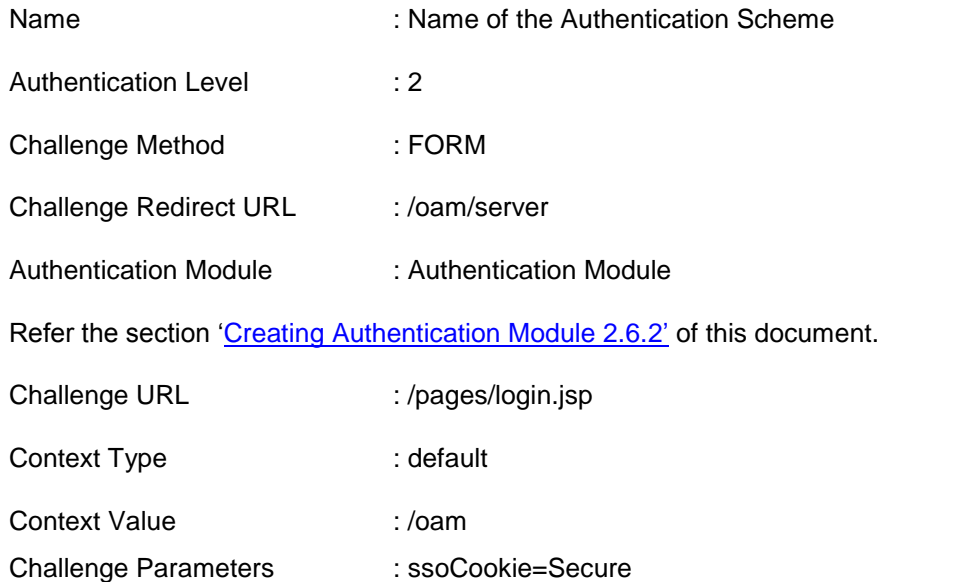

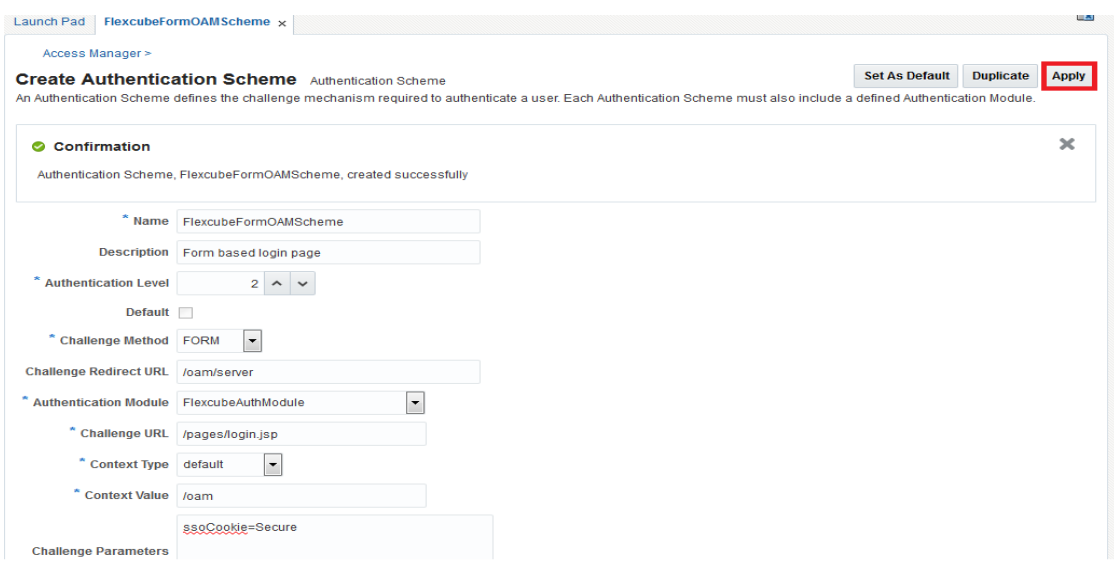

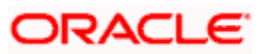

\

## **2.6.3.3 KBA Based Strong Authentication Scheme ( Only in case OAAM is used)**

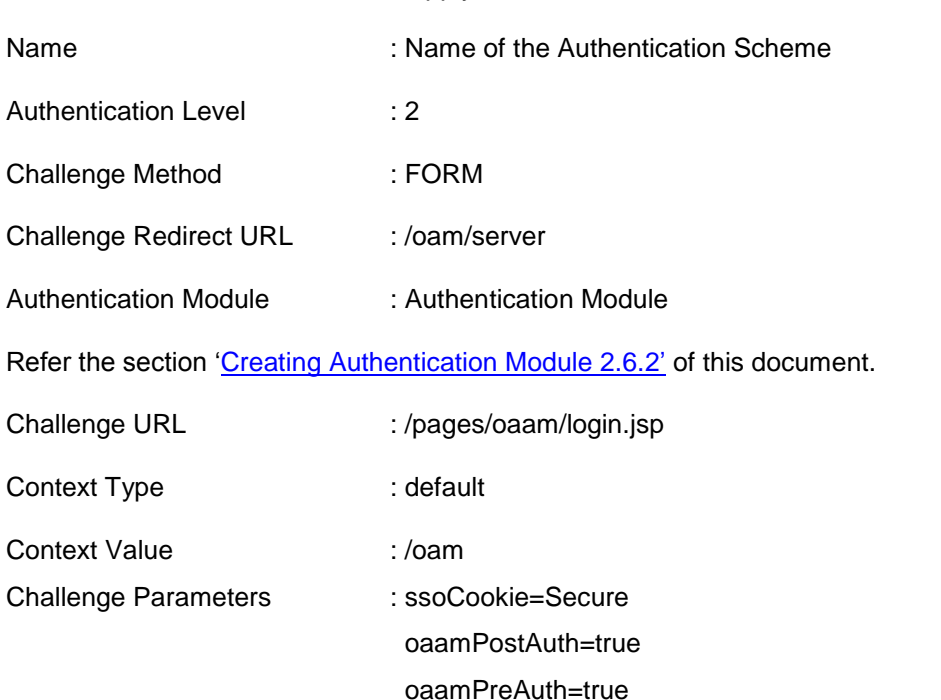

Enter the Below Details and click 'Apply':

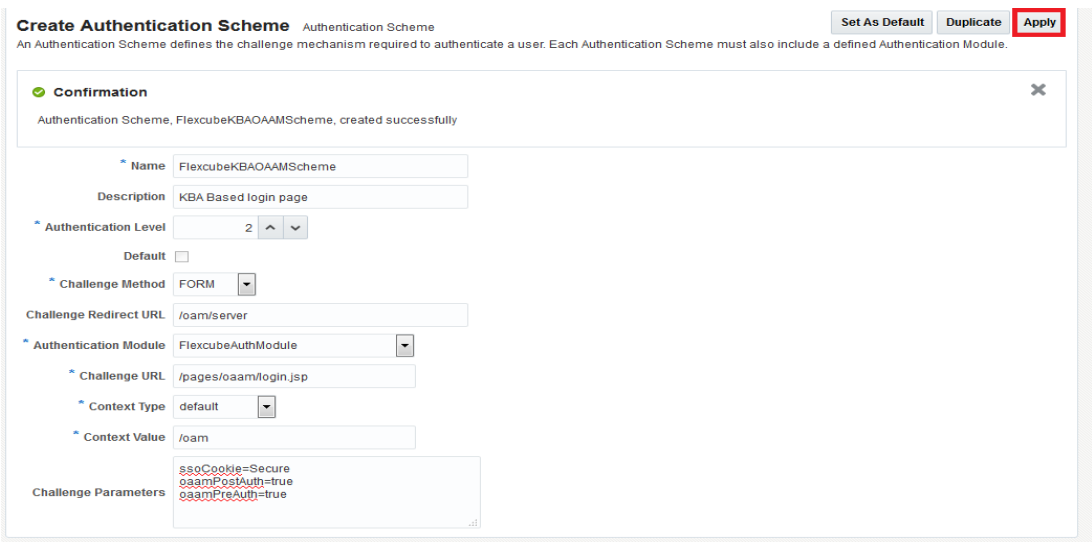

# <span id="page-26-0"></span>**2.6.4 Creating OAM 11g Webgate**

Follow the below steps to create a Webgate:

1. Click on 'Server Instances' under Configuration.

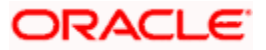

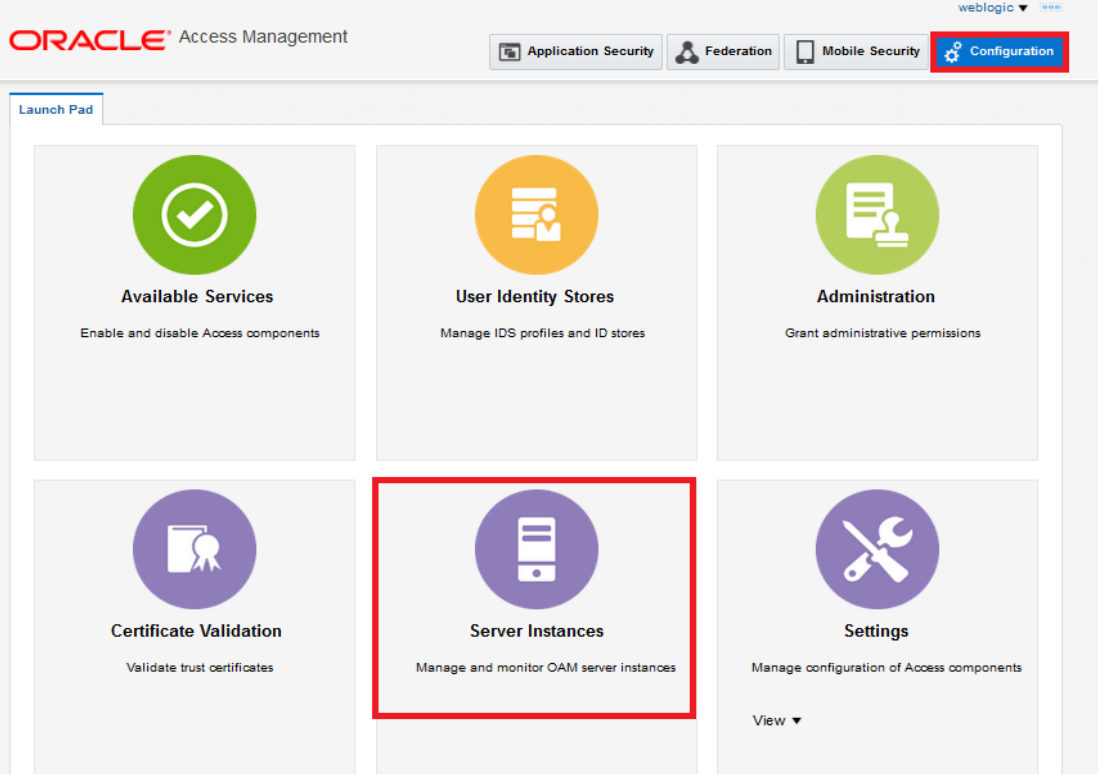

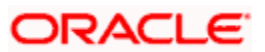

#### 2. Click on 'Search'.

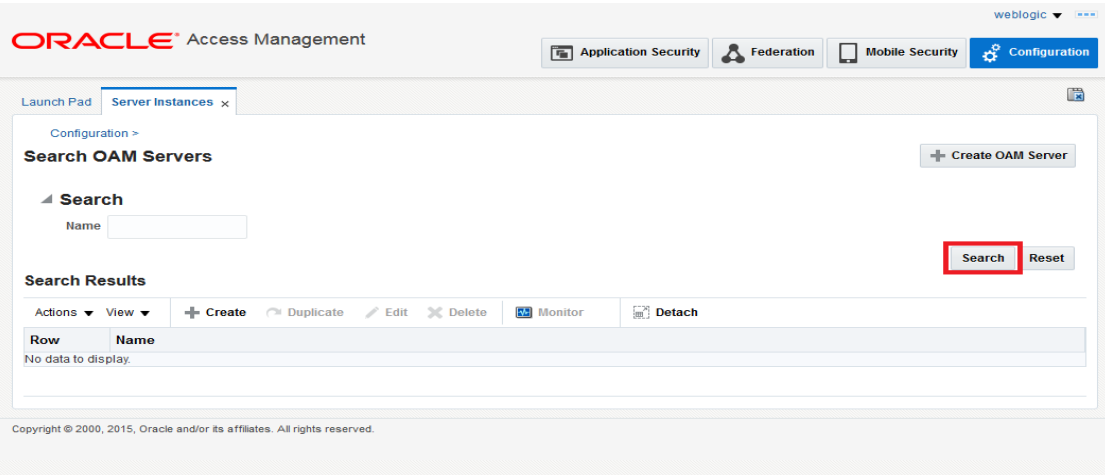

3. Edit oam\_server1.

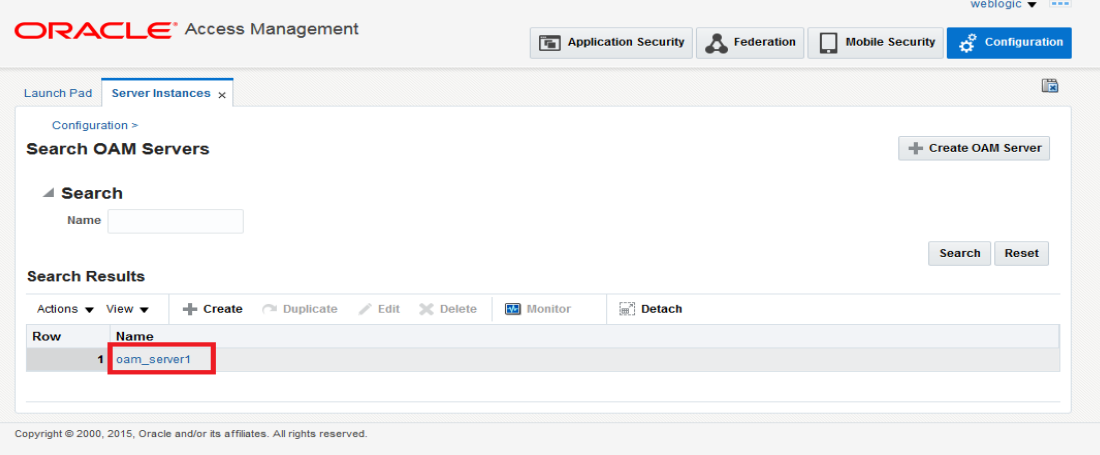

4. Modify the Mode from Open to Simple and click on 'Apply'.

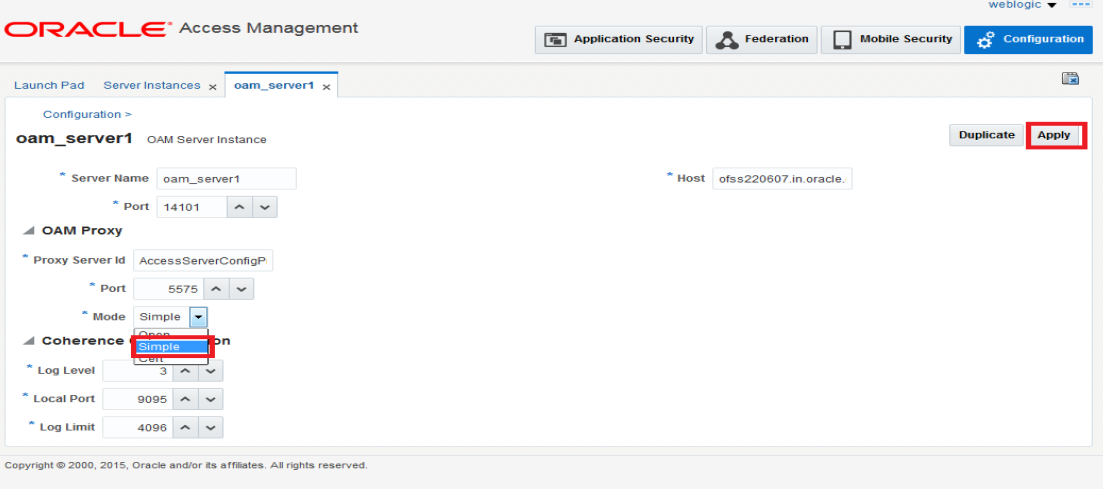

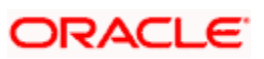

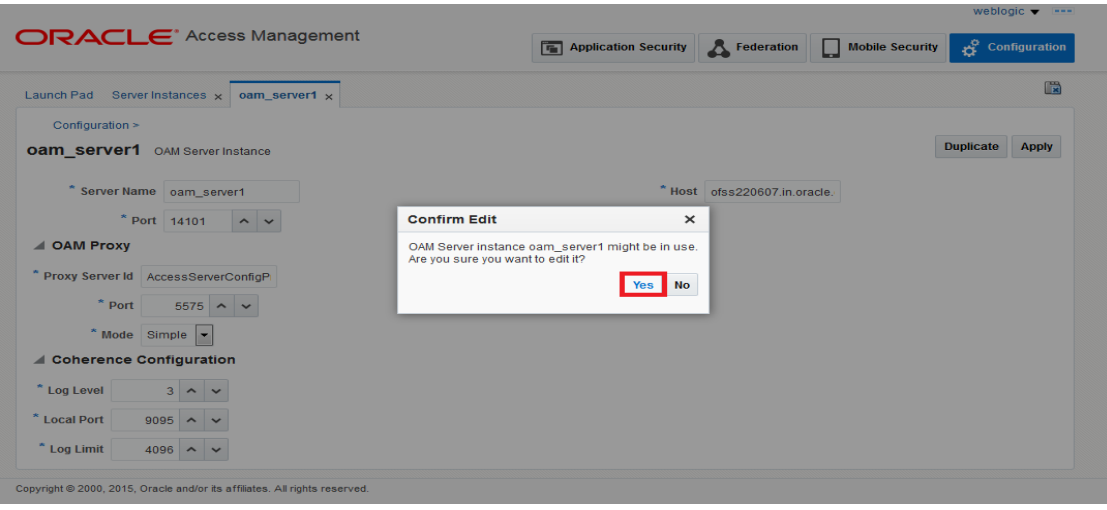

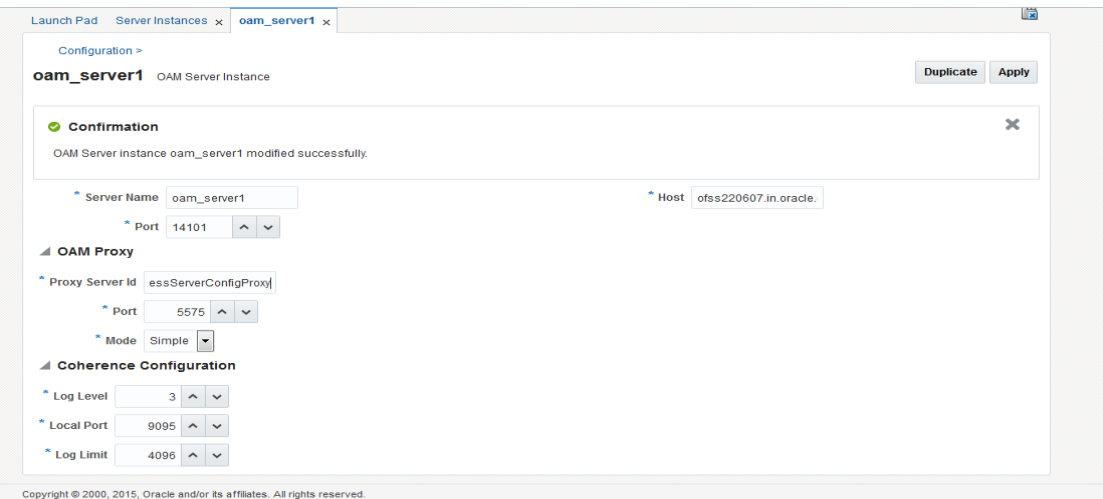

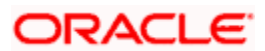

5. Click on **in Fig. 3** in Agents under Application Security to Create Webgate.

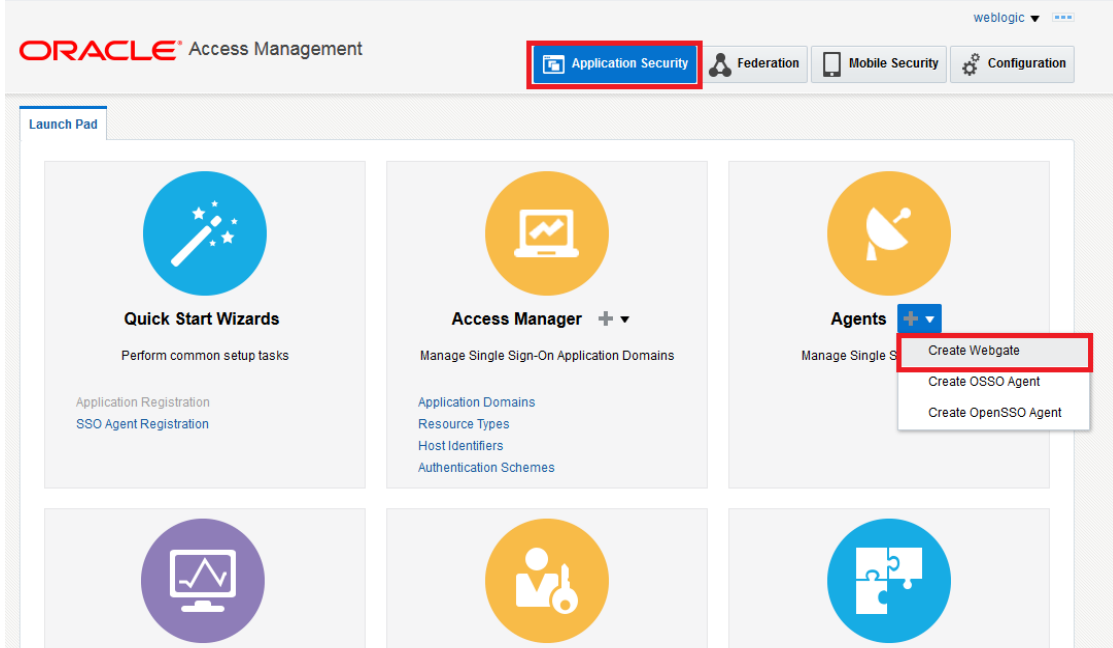

6. Enter the below and Click 'Apply':

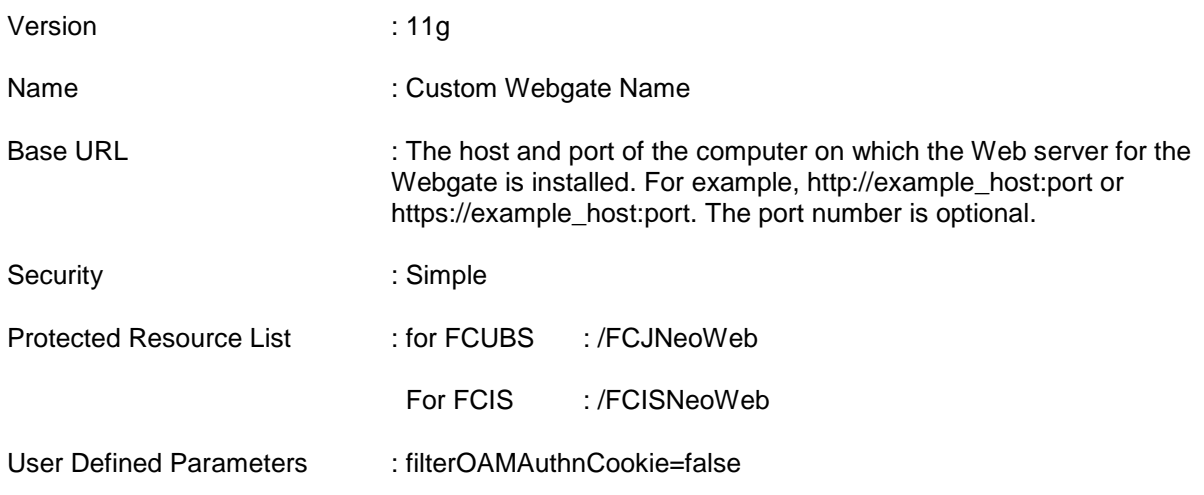

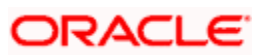

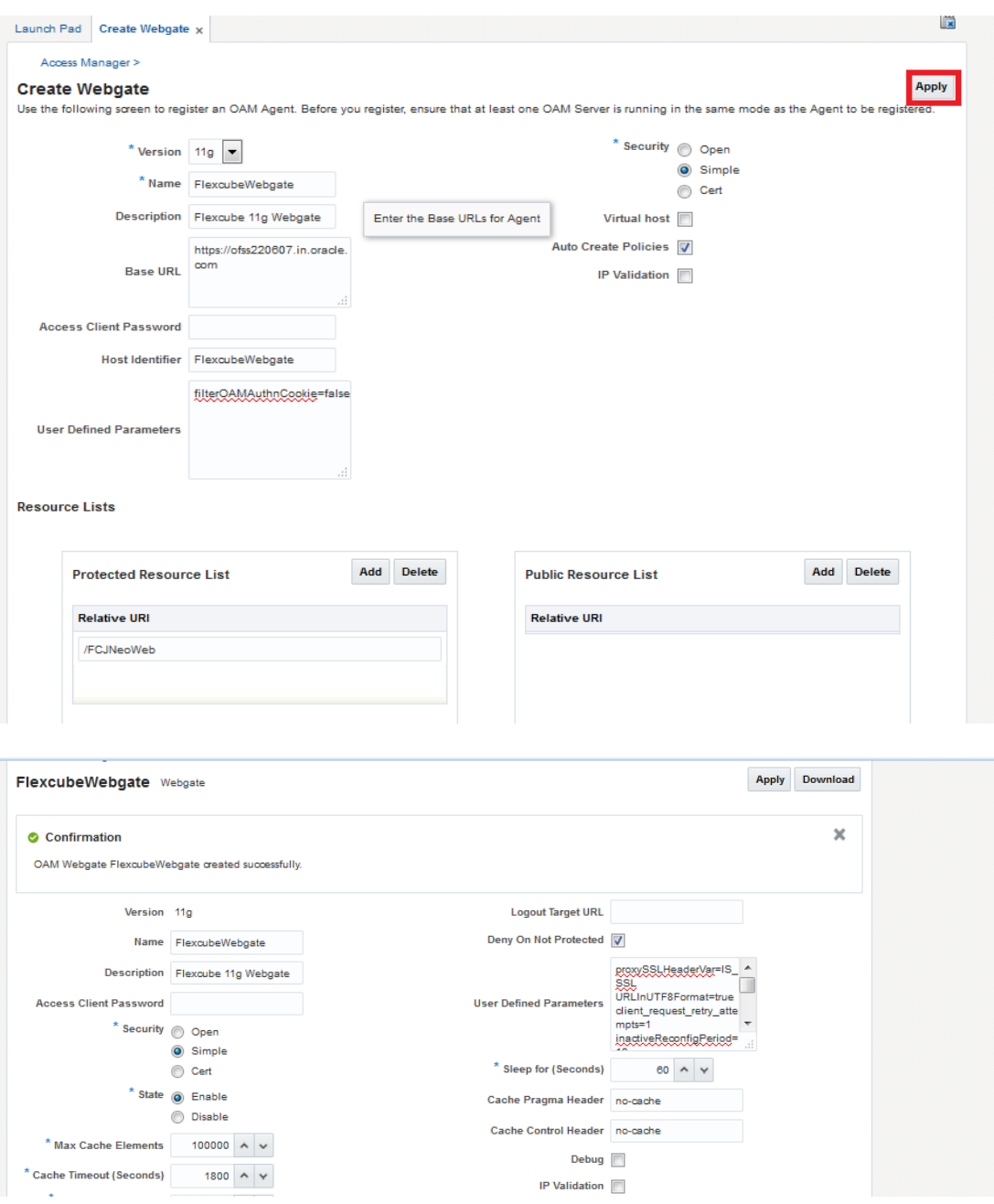

- 7. Once the OAM 11g Webgate is created, Change the parameter from **proxySSLHeaderVar=IS\_SSL** to **proxySSLHeaderVar=ssl** along with other parameters in User Defined Parameters.
- 8. Click on 'Apply'.

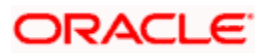

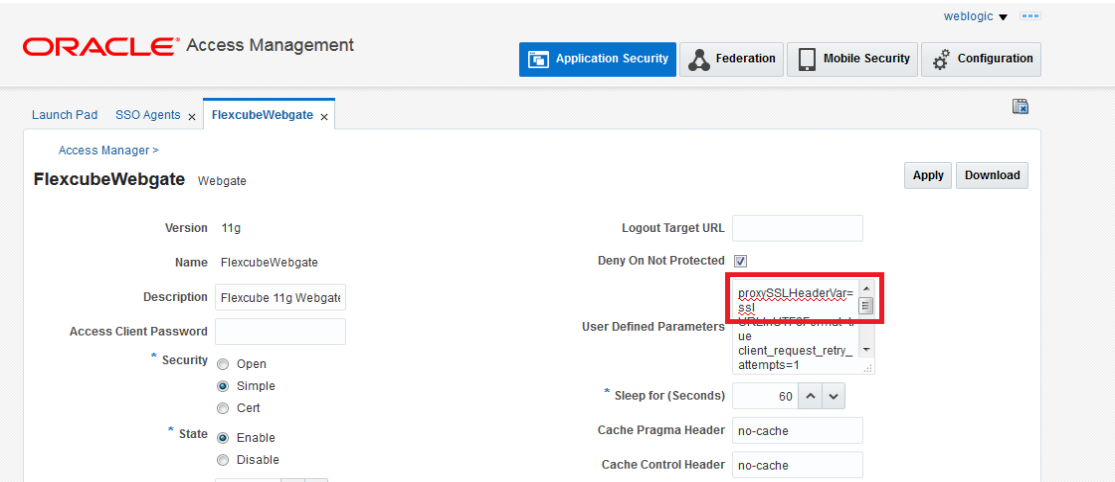

9. Change the value of Mode back to Open in oam\_server1 on Server Instance and click 'Apply'.

Refer ['Creating OAM 11g Webgate](#page-26-0) 2.6.3' section of this document.

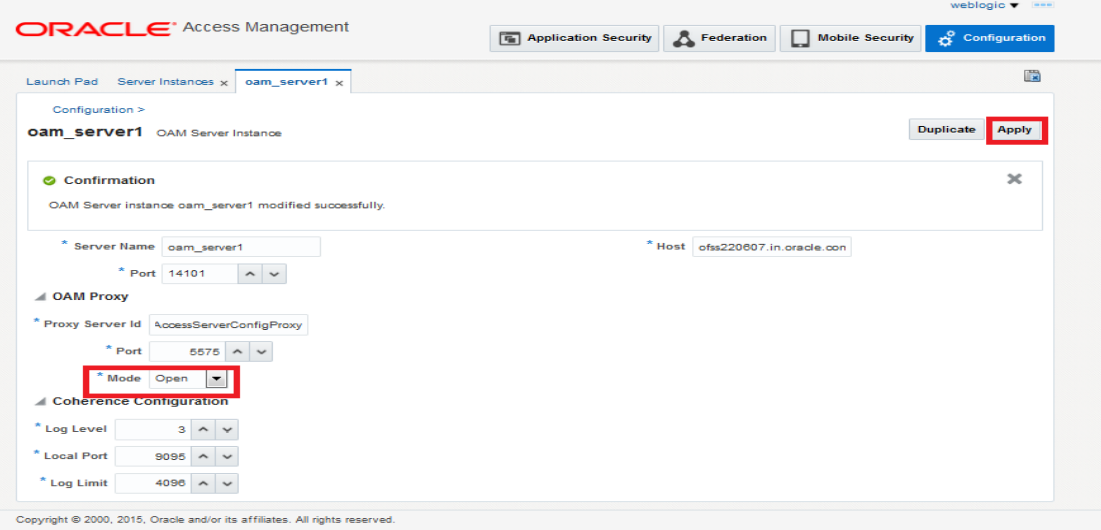

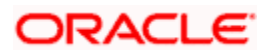

# <span id="page-33-0"></span>**2.6.5 Post OAM Webgate 11g Creation**

Follow the below steps to configure the webgate created .

#### **2.6.5.1 Application Domains Changes**

1. Click on 'Application Domains' in Access Manager under Application Security

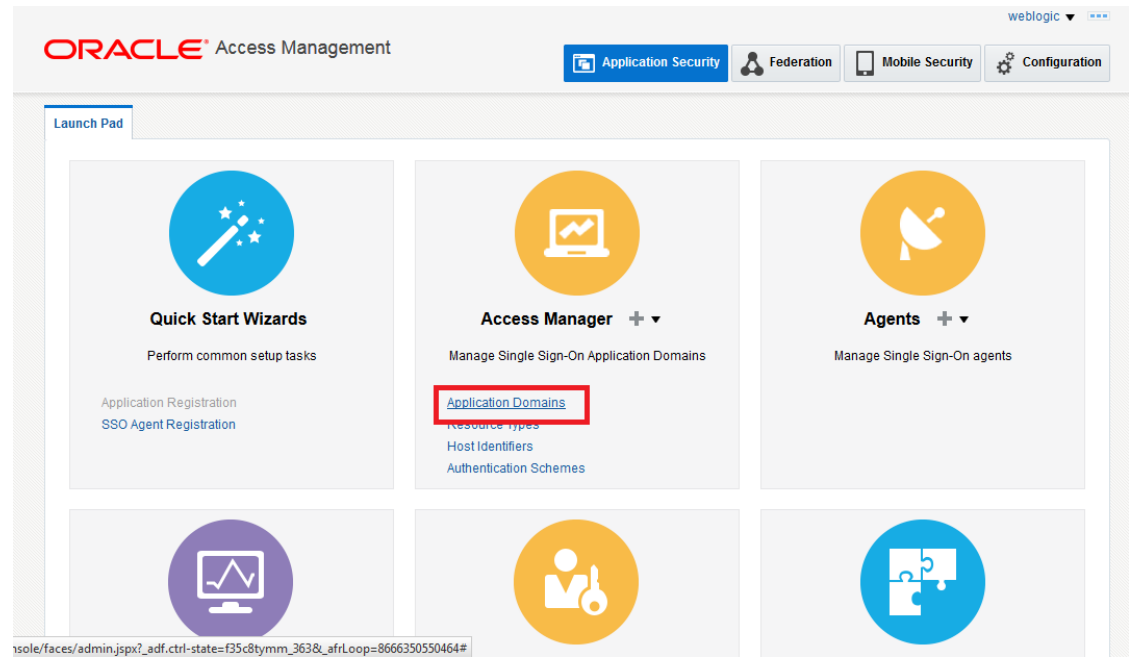

2. Click on 'Search' to find the 11g Webgate.

Refer the section ['Creating OAM 11g webgate](#page-26-0) 2.6.4' of this document.

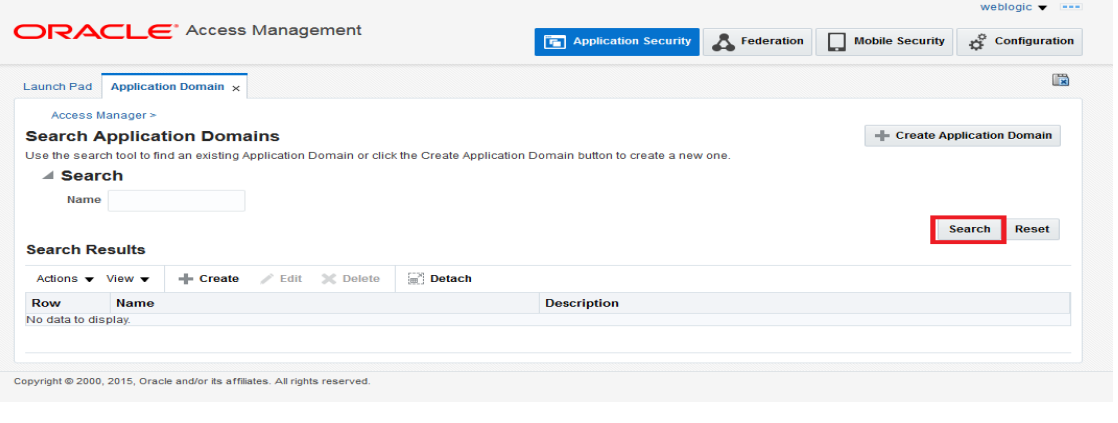

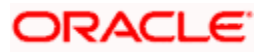

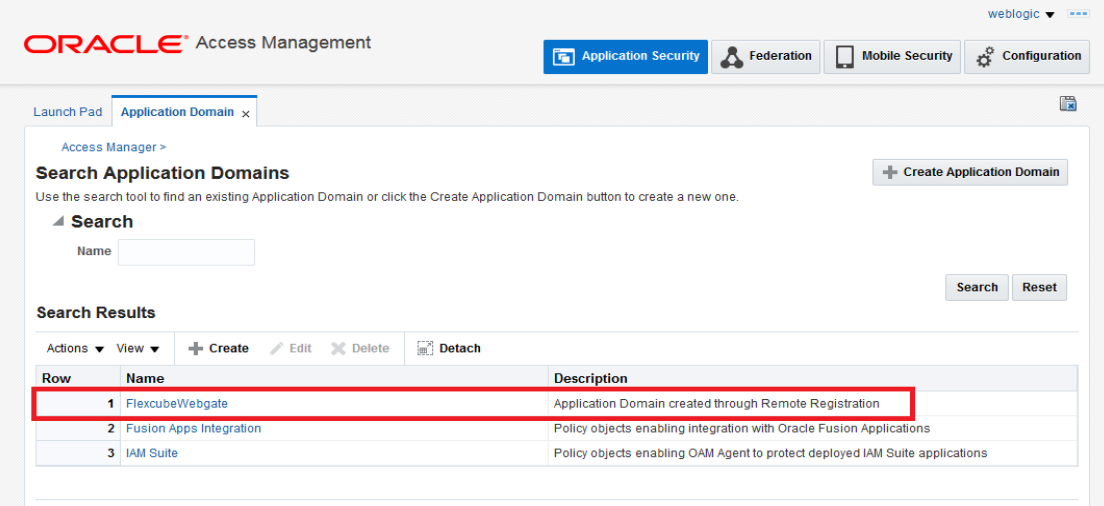

3. Click on 'Authentication Polices'.

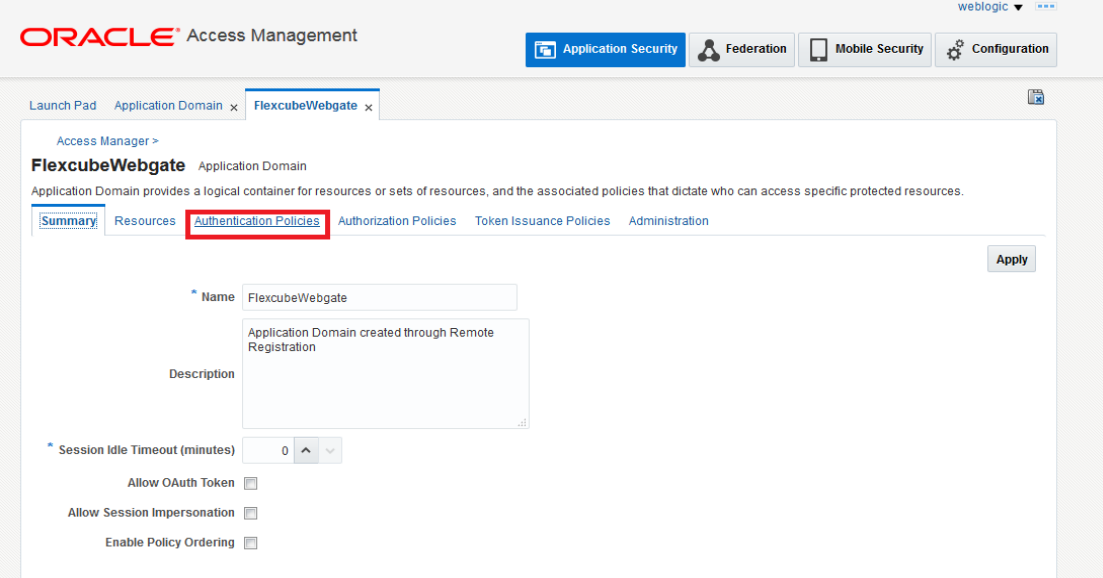

4. Click on 'Protected Resource Policy'.

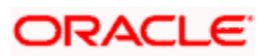

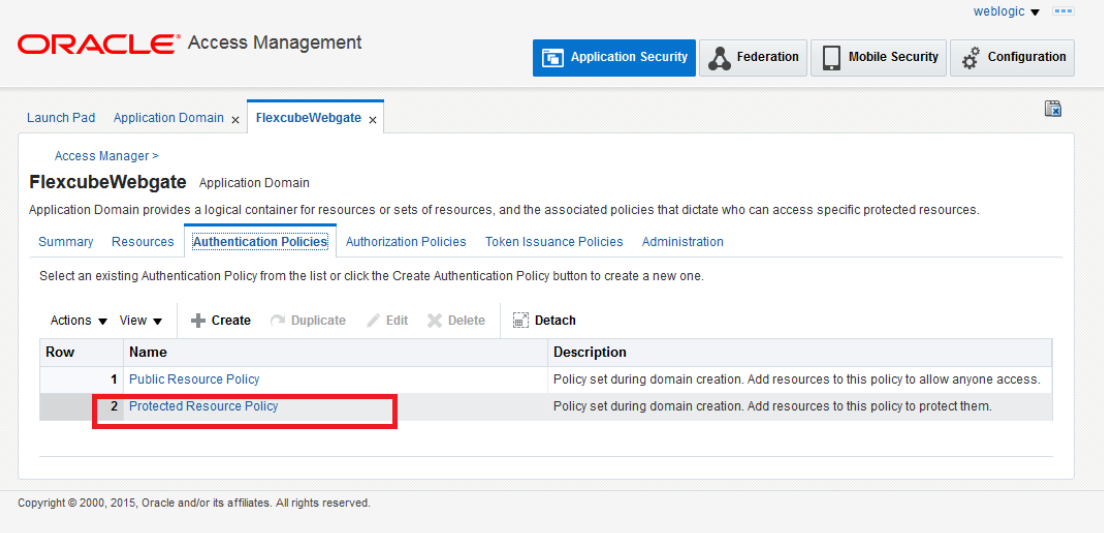

5. Choose the Authentication Scheme created earlier in 'Creating Authentication Scheme'.

Refer the section ['Creating Authentication Scheme](#page-22-0) 2.6.3' of this document.

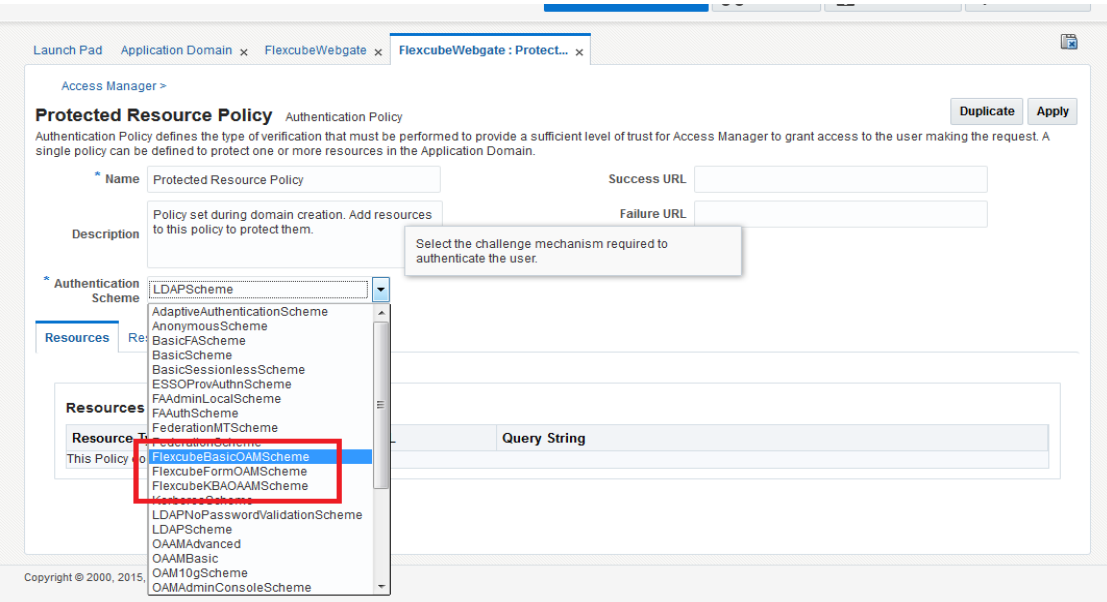

6. Click 'Responses' tab and click **button to Add 'DN' variable to the Response Header.** 

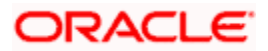

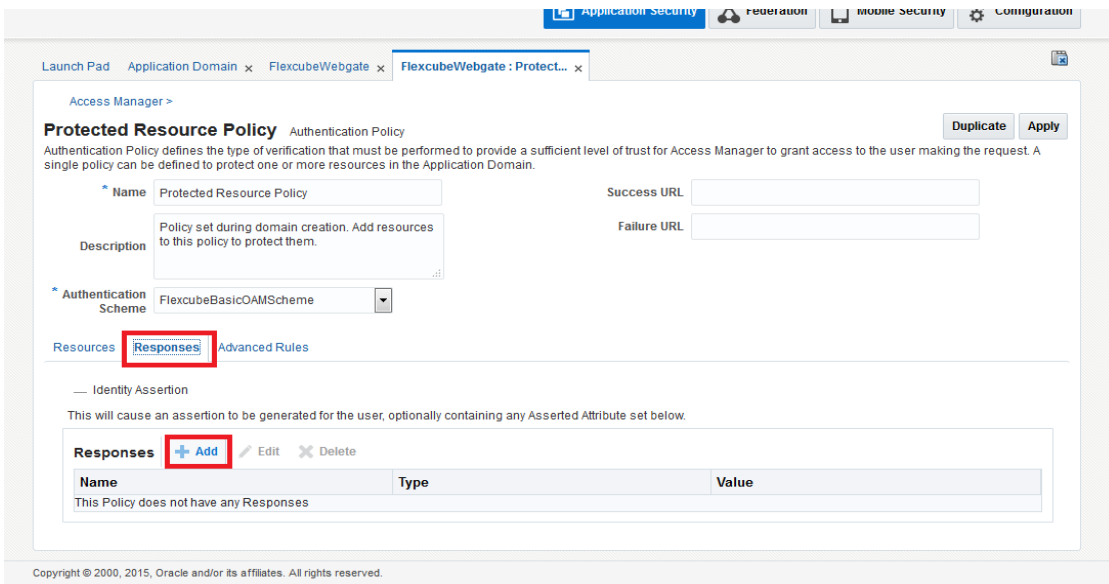

7. Enter the following values in the Add Response Window:

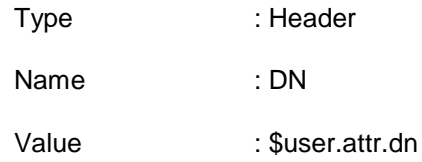

Click on Add button

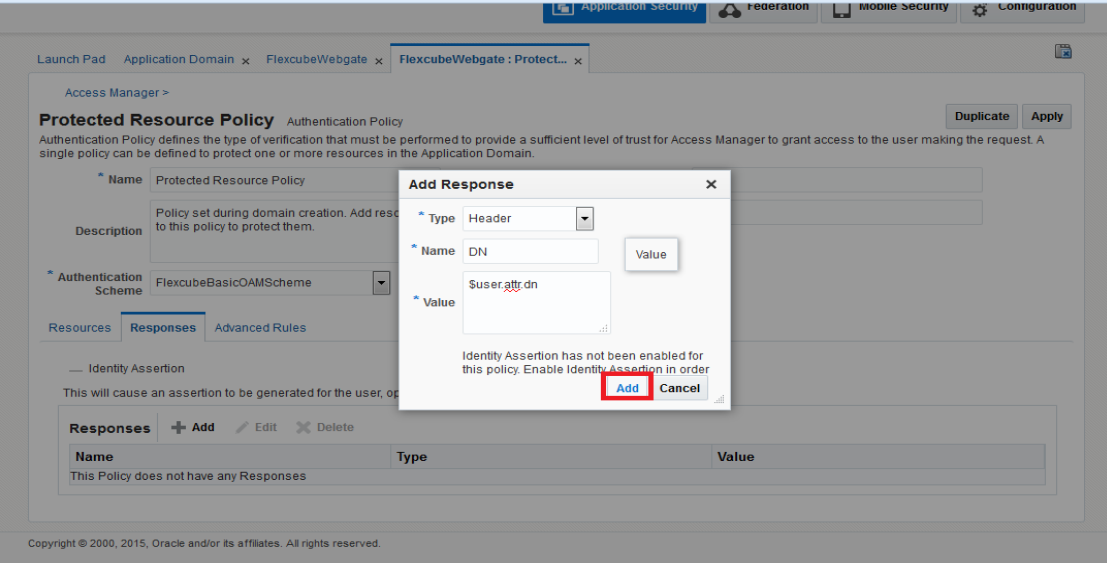

8. Click on Apply to Save the Changes

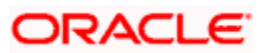

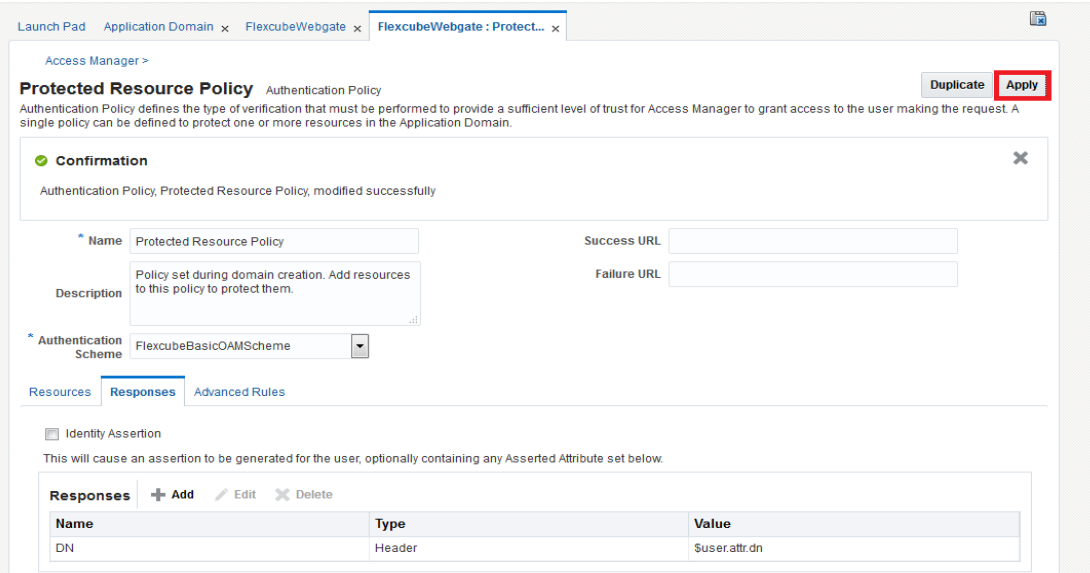

9. Click on 'Authorization Policies' and then click on 'Protected Resource Policy'.

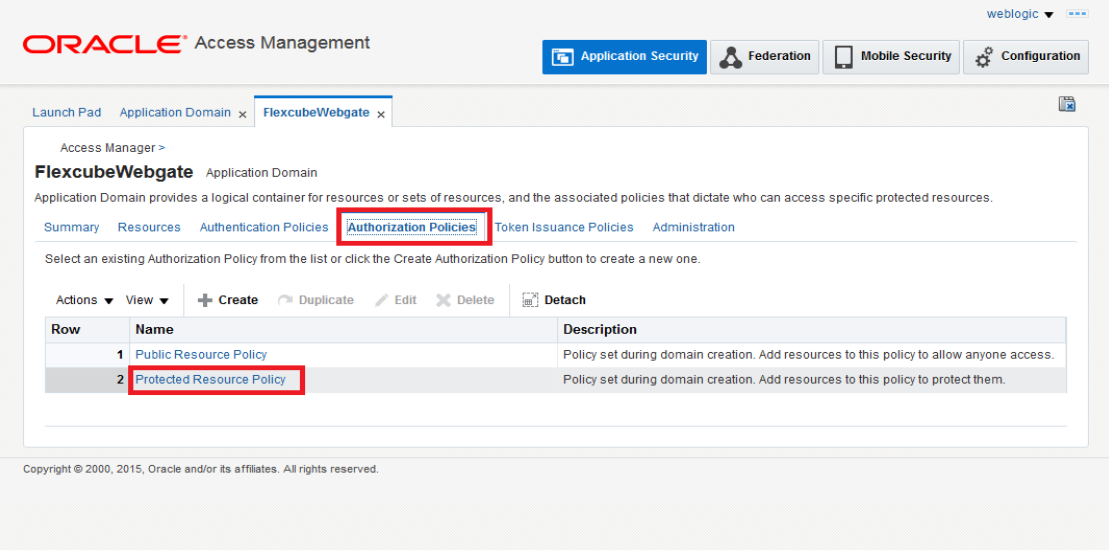

10. Click on 'Response' tab and click on  $\frac{1}{2}$  Add button to Add 'DN' variable to the Response Header.

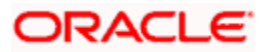

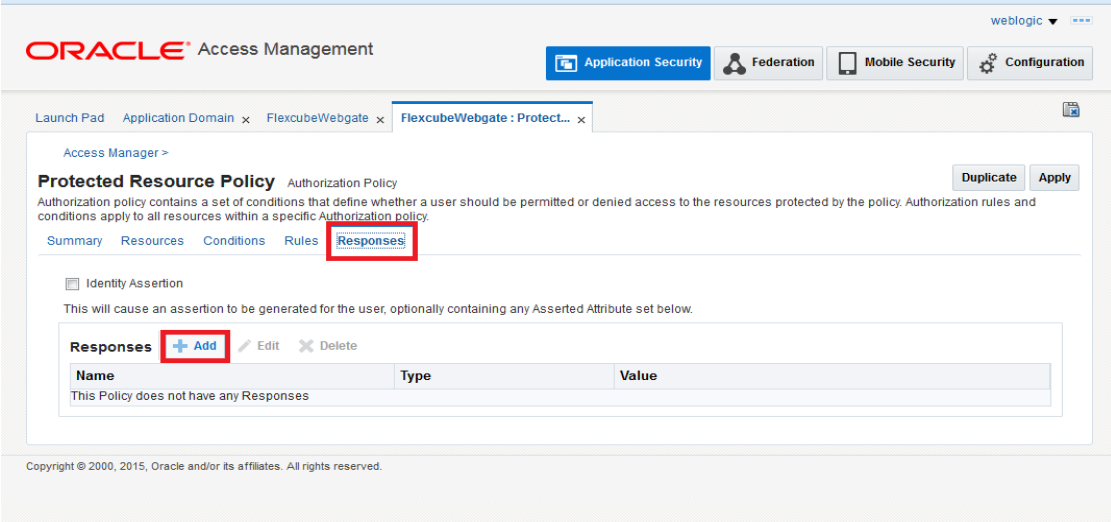

11. Enter the following values in the Add Response Window :

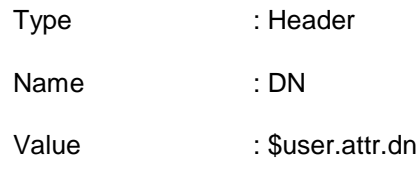

Click on Add button

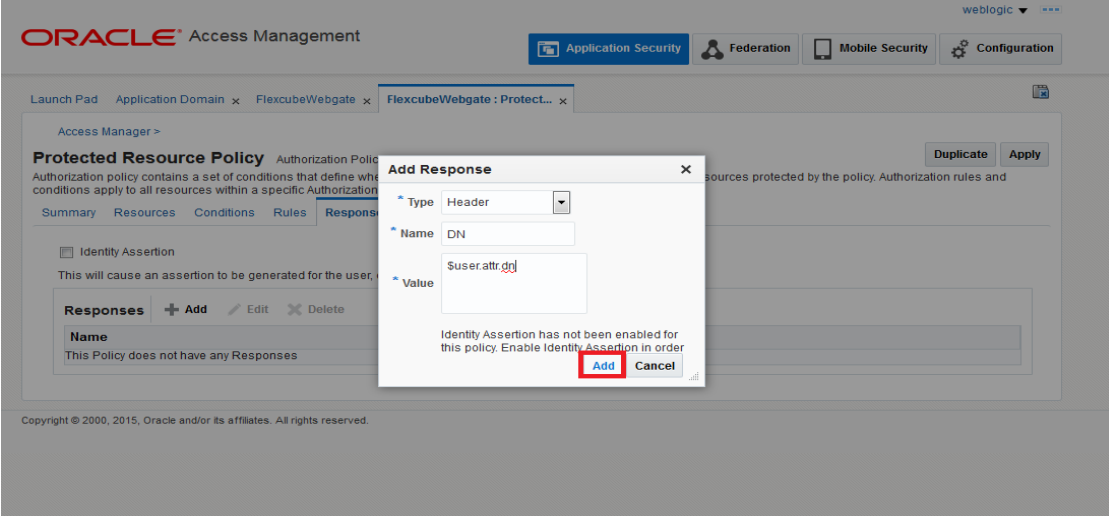

12. Click on 'Apply' to Save the changes.

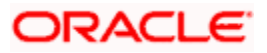

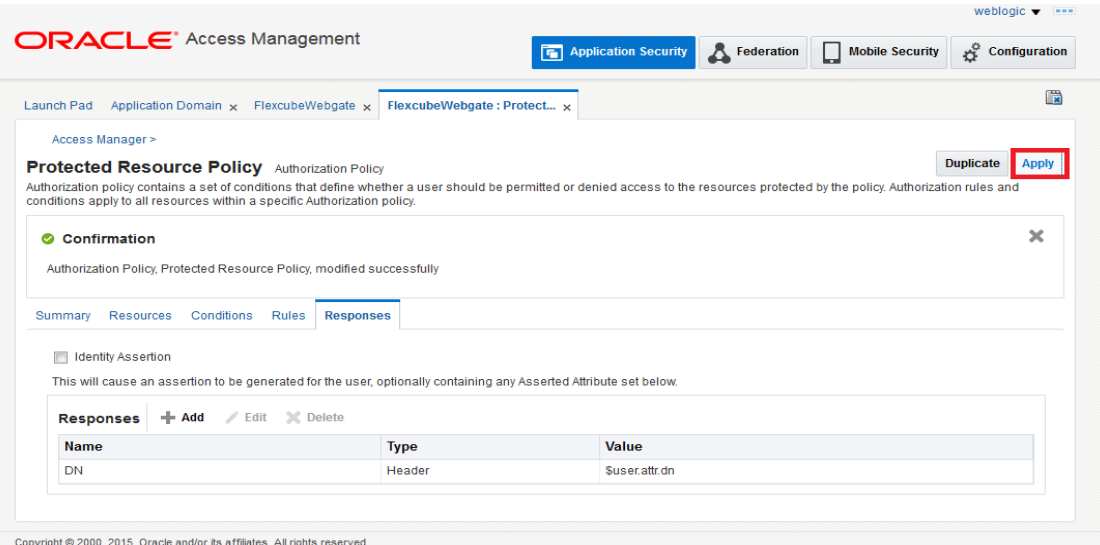

#### **2.6.5.2 Copying Generated Files and Artifacts to the Oracle HTTP Server WebGate Instance**

Perform the following steps to copy the artifacts generated while creating the Oracle 11g Webgate to the Webgate installation directory:

- Navigate to <DOMAIN\_HOME>/output/\$WebgateAgentName
- Select the following files

ObAccessClient.xml

password.xml

cwallet.sso

cwallet.sso.lck

Copy the files to <ORACLE\_MIDDLEWARE>/<ORACLE\_WIBTIER\_HOME> /instances/instance1/ config/OHS/ohs1/webgate/config/

• Select the remaining 2 files

aaa\_key.pem

aaa\_cert.pem

• Copy the files to <ORACLE\_MIDDLEWARE>/<ORACLE\_WIBTIER\_HOME> /instances/instance1/ config/OHS/ohs1/webgate/config/simple

#### **2.6.5.3 Add the Application Certificates to Oracle HTTP Server to work in SSL mode.**

Use the ORAPKI tool to import the Flexcube and OAM Server certificates to Oracle HTTP Server. Add <Oracle\_MIDDLEWARE>/oracle\_common/bin to PATH environment variable and also set JAVA\_HOME environment variable. Execute the below command in the command line.

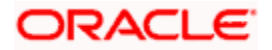

orapki wallet add -wallet

<Oracle\_MIDDLEWARE>/<ORACLE\_WEBTIER\_HOME>/instances/instance1/config/OHS/ohs1/keystore s/default -trusted cert -cert <export certificate file name with location.cer> -auto login only

**Note:** Certificate has to be imported into OHS Wallet.

#### **2.6.5.4 Configuring mod\_wl\_ohs for Oracle HTTP server Routing**

To enable the Oracle HTTP Server instances to route to applications deployed on the Oracle Weblogic Server, add the directive shown below to the mod wl ohs.conf file available in <ORACLE\_MIDDLEWARE> /<ORACLE\_WEBTIER\_HOME>/instances/instance1/config/OHS/ohs1.

*<Location /FCJNeoWeb>*

*SetHandler weblogic-handler*

*WebLogicHost ofss00002.in.oracle.com*

*WeblogicPort 7002*

*WLProxySSL ON*

*SecureProxy ON*

*WLSSLWallet* 

*"<ORACLE\_MIDDLEWARE>/<ORACLE\_WEBTIER\_HOME>/instances/instance1/config/OHS/ohs1/keystores/default"*

*</Location>*

**Note:** In the above example, ofss00002.in.oracle.com is the server name where the Flexcube Application is deployed, 7002 is the SSL port and FCJNeoWeb is the context root of the FLEXCUBE application

#### **2.6.5.5 Verify the Webgate 11g Agent Created**

After configuring webgate 11g agent , launch the URL https://<hostname>:<ohs\_Port>/ohs/modules/webgate.cgi?progid=1 to verify whether the webgate configuration is working fine. If the URL launches a screen as below then the webgate configuration is working fine.

Note \*: To enable this option refer Oracle Doc ID: 1624131.1

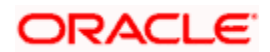

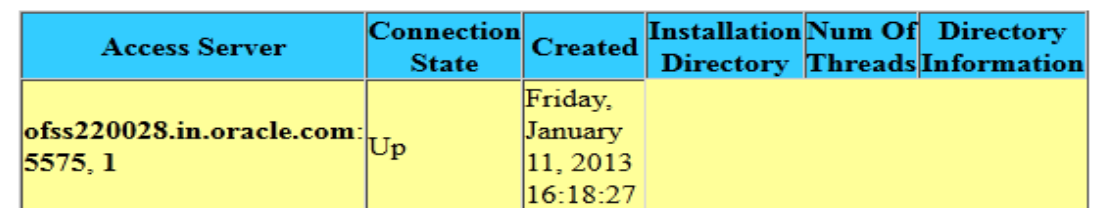

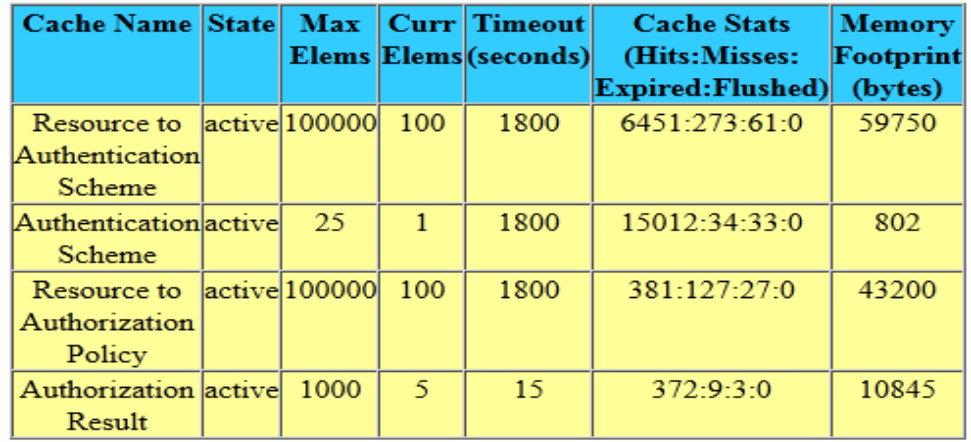

## **2.6.5.6 Using OAM Test Tool (This step is not mandatory)**

There is a test tool provided in OAM software which helps us to check the response parameter values. The test tool is available in <OAM Install Dir>\ oam\server\tester.

For eg. D:\weblogic\Middleware\Oracle\_IDM1\oam\server\tester

Use *java -jar oamtest.jar* to launch the OAM test tool.

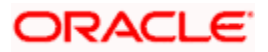

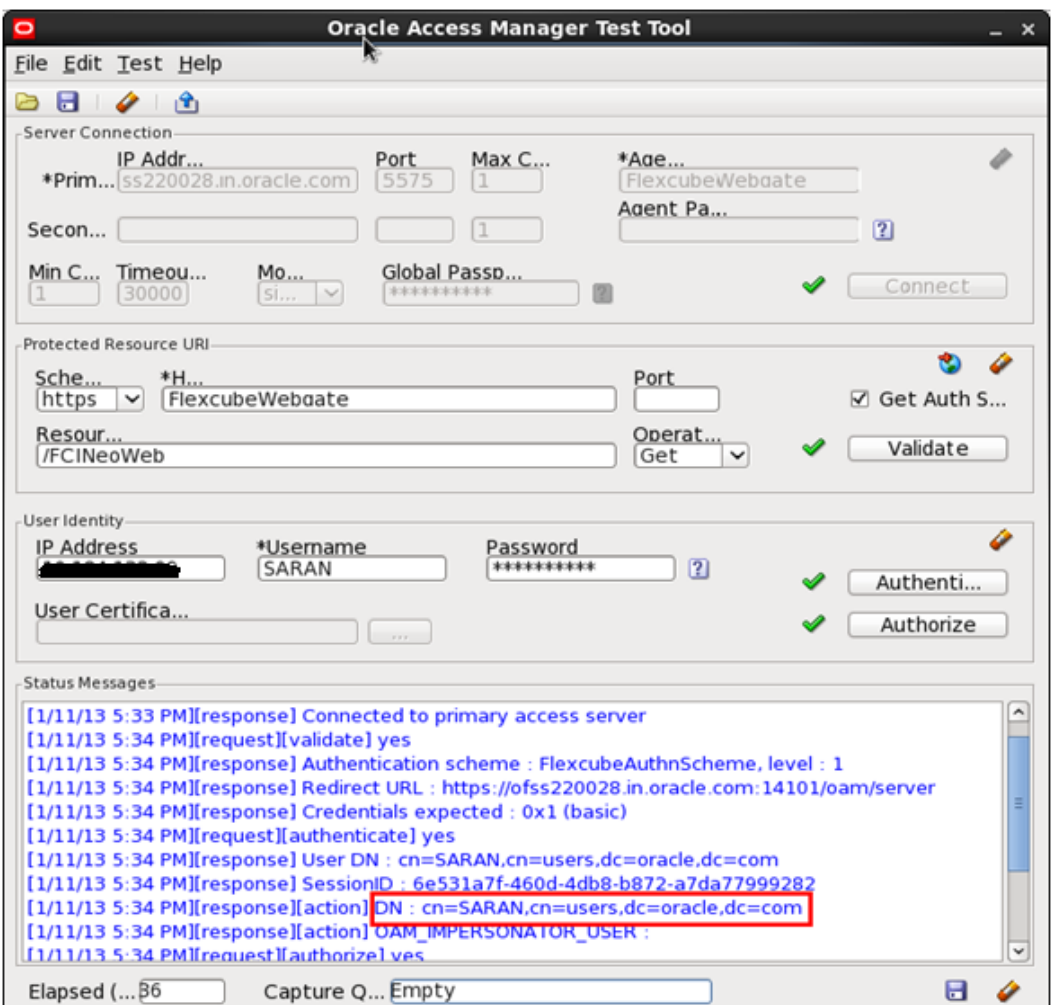

#### **2.6.5.7 Fix for Escape sequence character back slash (\) infront of comma (,) in OAM Header Variable**

**cd <Oracle\_IDM>/common/bin**

**./wlst.sh** or **wlst.cmd**

wls:/offline> **connect()**

Please enter your username :Weblogic

Please enter your password :

Please enter your server URL [t3://localhost:7001] :t3://localhost:7201

Connecting to t3://vm34.sg.oracle.com:8001 with userid weblogic ...

Successfully connected to Admin Server 'AdminServer' that belongs to domain 'iam\_domain'.

Warning: An insecure protocol was used to connect to the server. To ensure on-the-wire security, the SSL port or Admin port should be used instead.

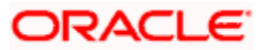

wls:/base\_domain/serverConfig> **domainRuntime()**

Location changed to domainRuntime tree. This is a read-only tree with DomainMBean as the root.

For more help, use help(domainRuntime)

wls:/base\_domain/domainRuntime> **configurePolicyResponses(responseSeparator=",", responseEscapeChar="")**

Policy Responses configuration is updated.

wls:/base\_domain/domainRuntime>

# <span id="page-43-0"></span>**2.7 First launch of FLEXCUBE after installation**

After installing FLEXCUBE and while launching it for first time, the normal login screen with userid and password will appear. This is because the bank parameter maintenance will have the value for sso\_intalled set to 'N' by default during installation.

#### <span id="page-43-1"></span>**2.7.1 Parameter Maintenance**

#### **2.7.1.1 Bank Parameter maintenance - UBS**

To enable SSO in FLEXCUBE UBS, login into the application and enable "SSO Enabled" Check box in "Bank Maintenance [SMDBANKP]" screen.

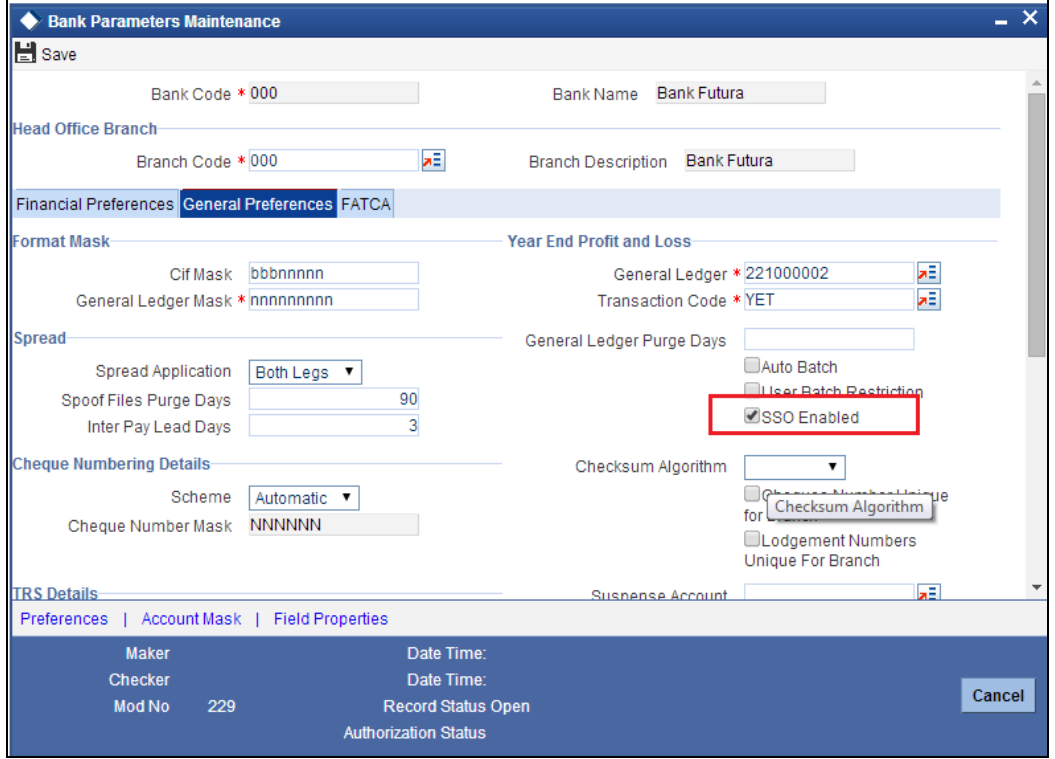

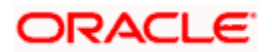

#### **2.7.1.2 Parameters Maintenance – IS**

There is no such a screen to maintain the SSO Enabled Parameter in FLEXCUBE Investor Servicing.

#### <span id="page-44-0"></span>**2.7.2 Maintaining LDAP DN for FLEXCUBE users**

For each user id in FLEXCUBE a user has to be created in the LDAP.

When creating the user in LDAP, ensure that the DN used is same as the LDAP DN value that will be updated in user maintenance form. Once the user is created in LDAP go to the user maintenance form in FCUBS. If the FCUBS user already exists then unlock the user and update the LDAP DN value which was set when creating the user in LDAP. Click on Validate button to check whether any other user is having the same LDAP DN value.

LDAP DN value should be entered as complete DN value.

eg.

cn=FCUSR,cn=Users,dc=oracle,dc=com

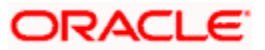

### For FLEXCUBE – UBS

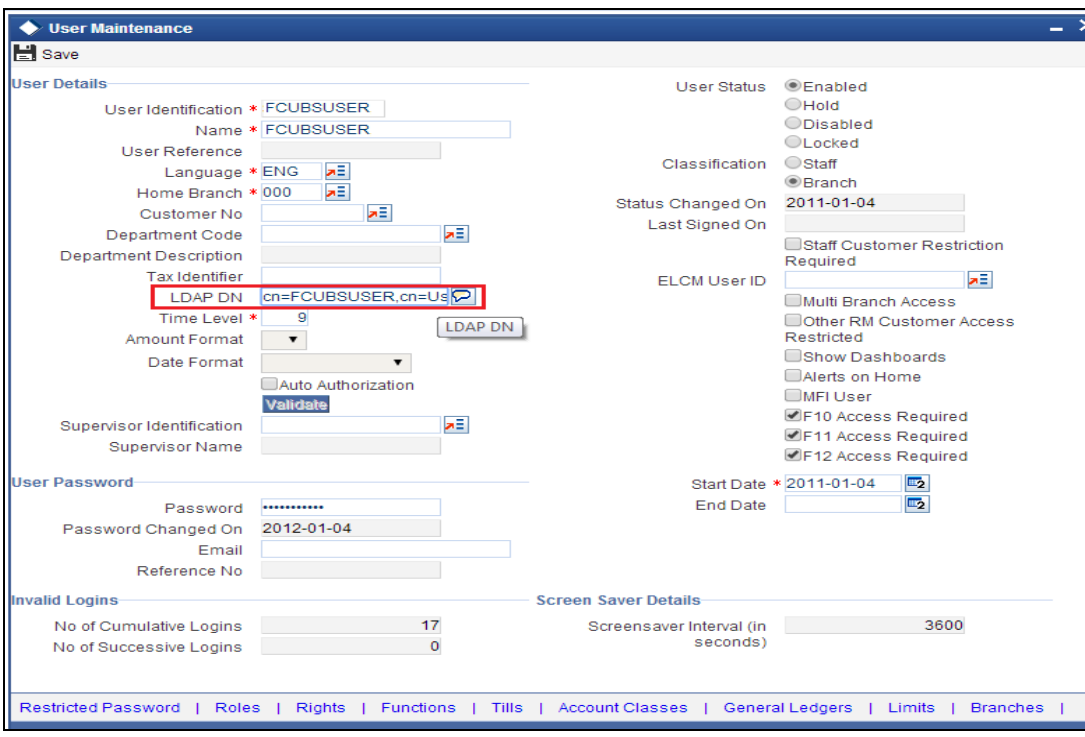

#### For FLEXCUBE - IS

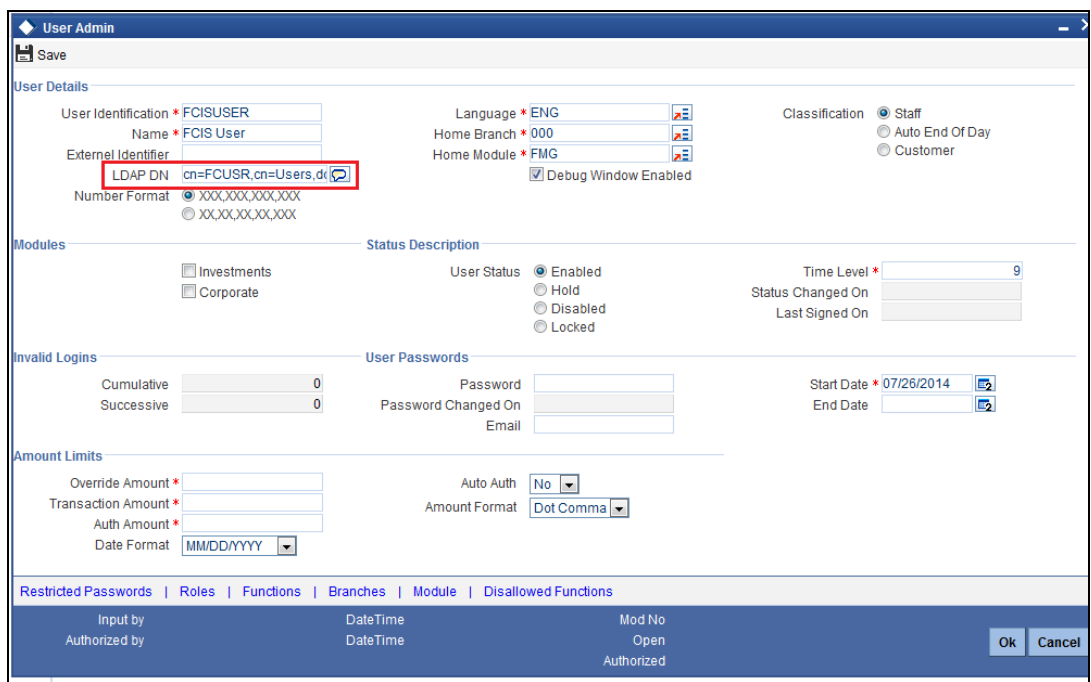

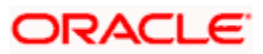

# <span id="page-46-0"></span>**2.7.3 Launching FLEXCUBE**

After setting up FLEXCUBE to work on Single Sign on mode, navigate to the URL https://<hostname>:<OHS SSL Port>/<Context Root> from your browser

eg:<https://ofss00001.in.oracle.com:4443/FCJNeoWeb>

Since the resource is protected, the WebGate challenges the user for credentials as shown below.

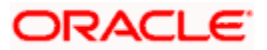

## **2.7.3.1 Basic Style Challenge by Webgate**

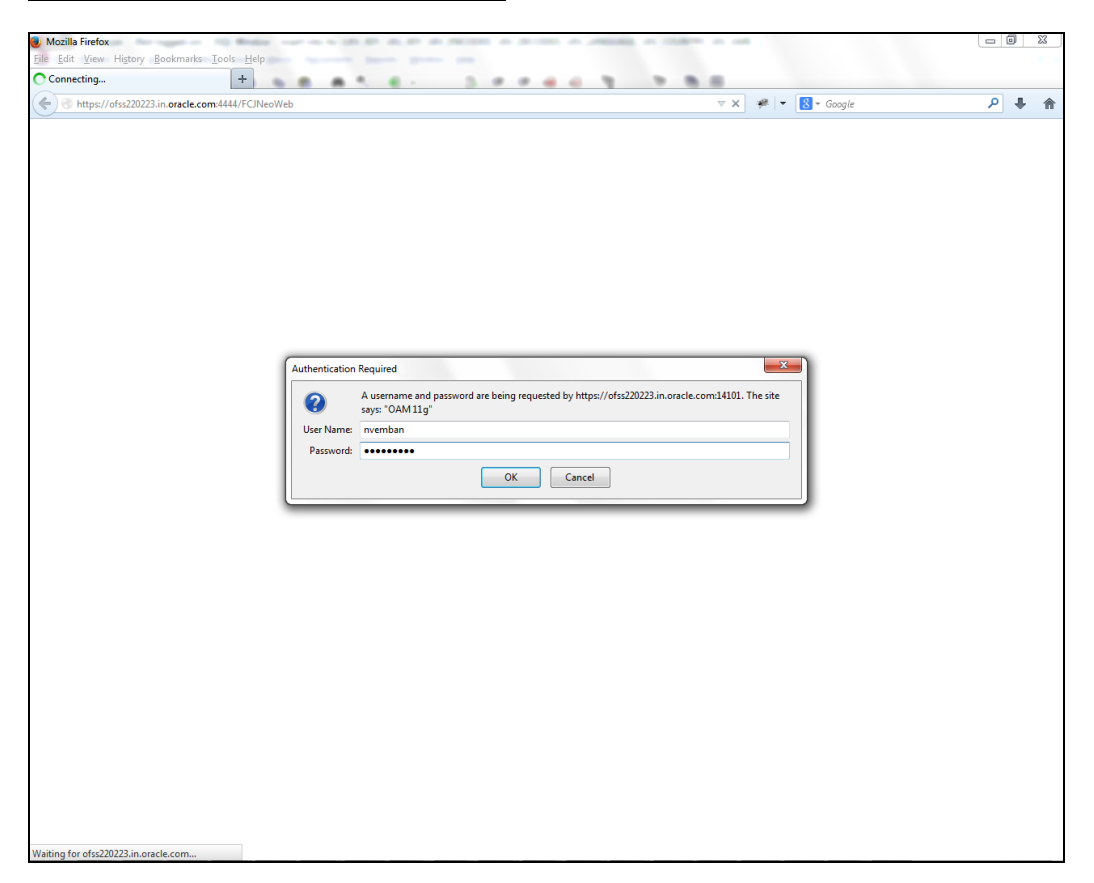

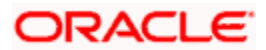

## **2.7.3.2 Form Style Challenge by Webgate**

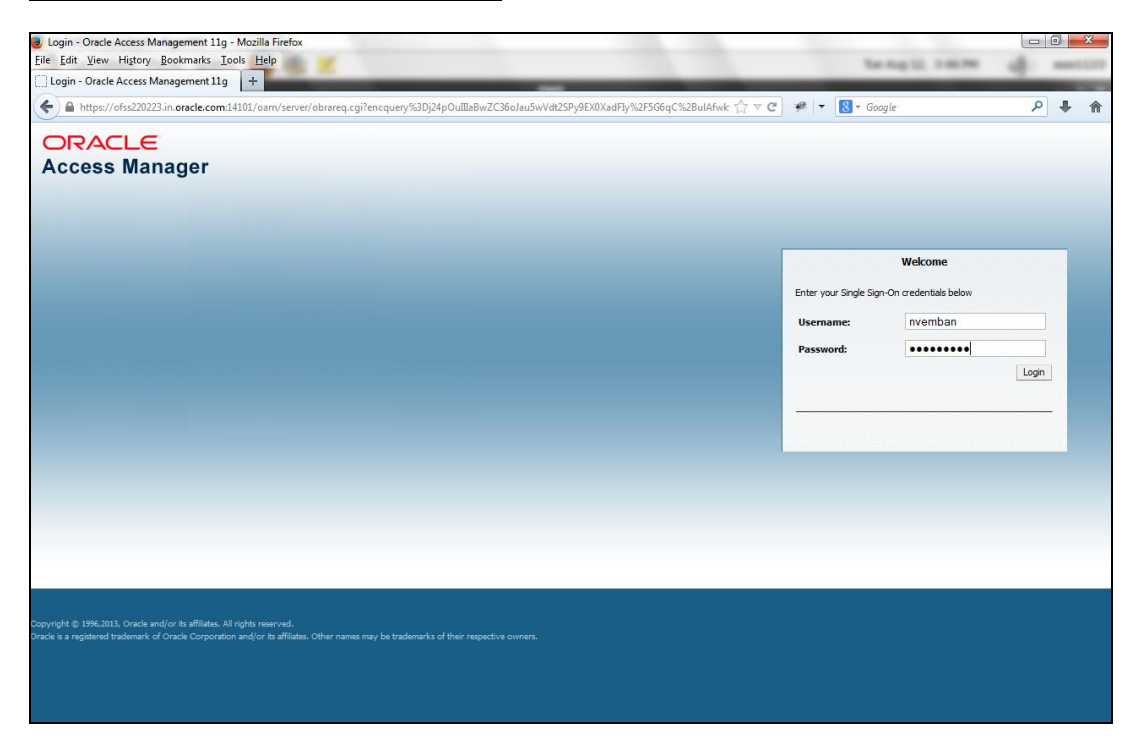

### **2.7.3.3 KBA Based Strong Authentication Challenge by Webgate( Only when OAAM is used)**

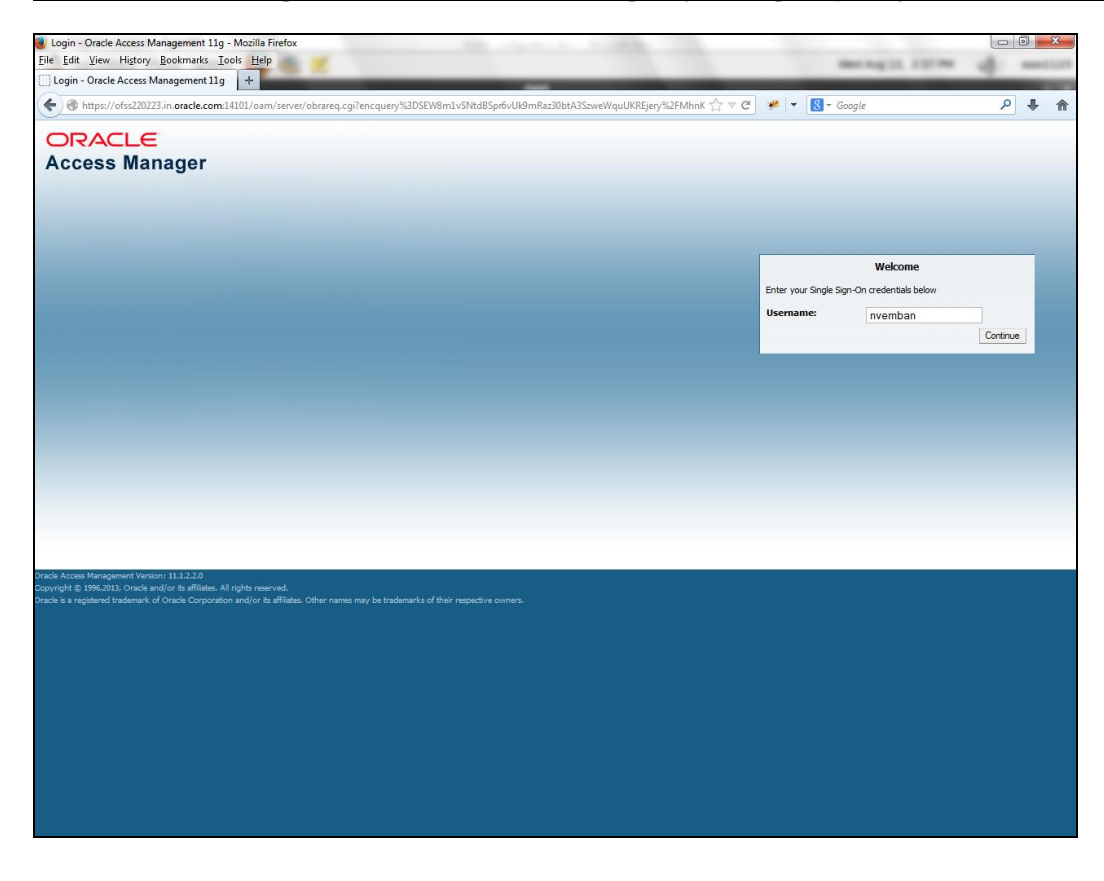

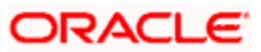

#### **First Time Login**

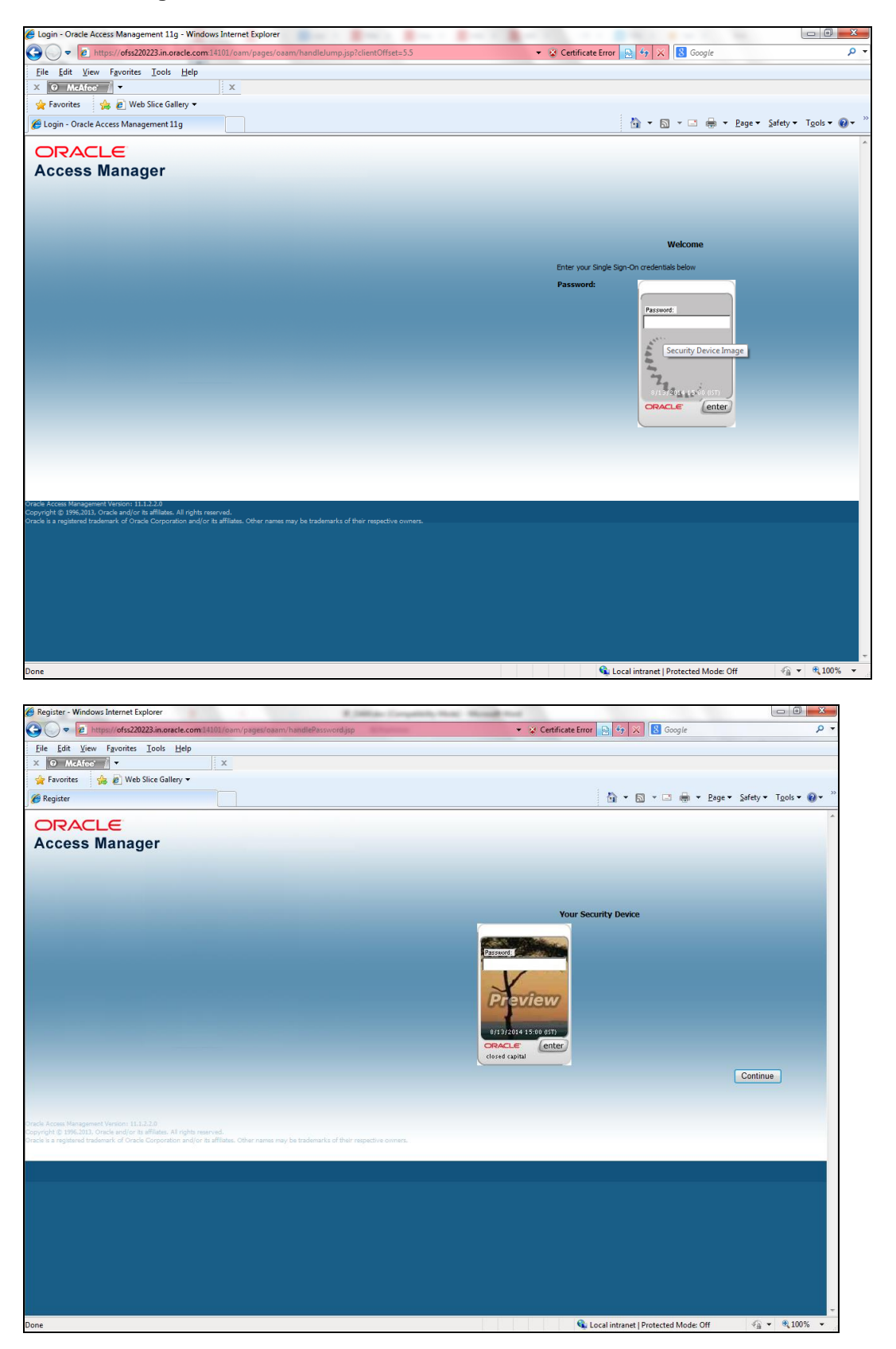

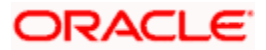

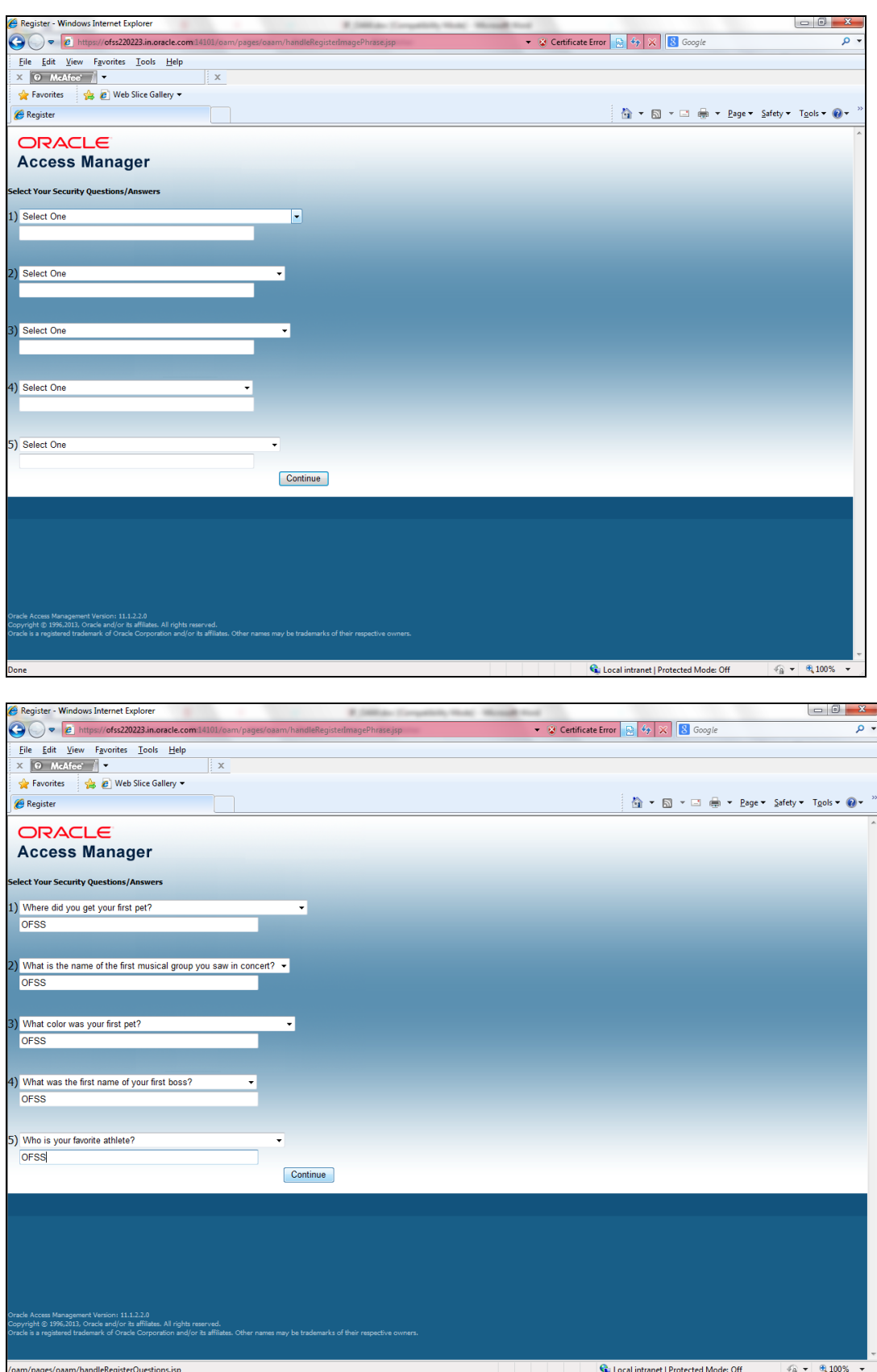

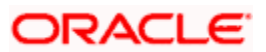

#### **Post First Login**

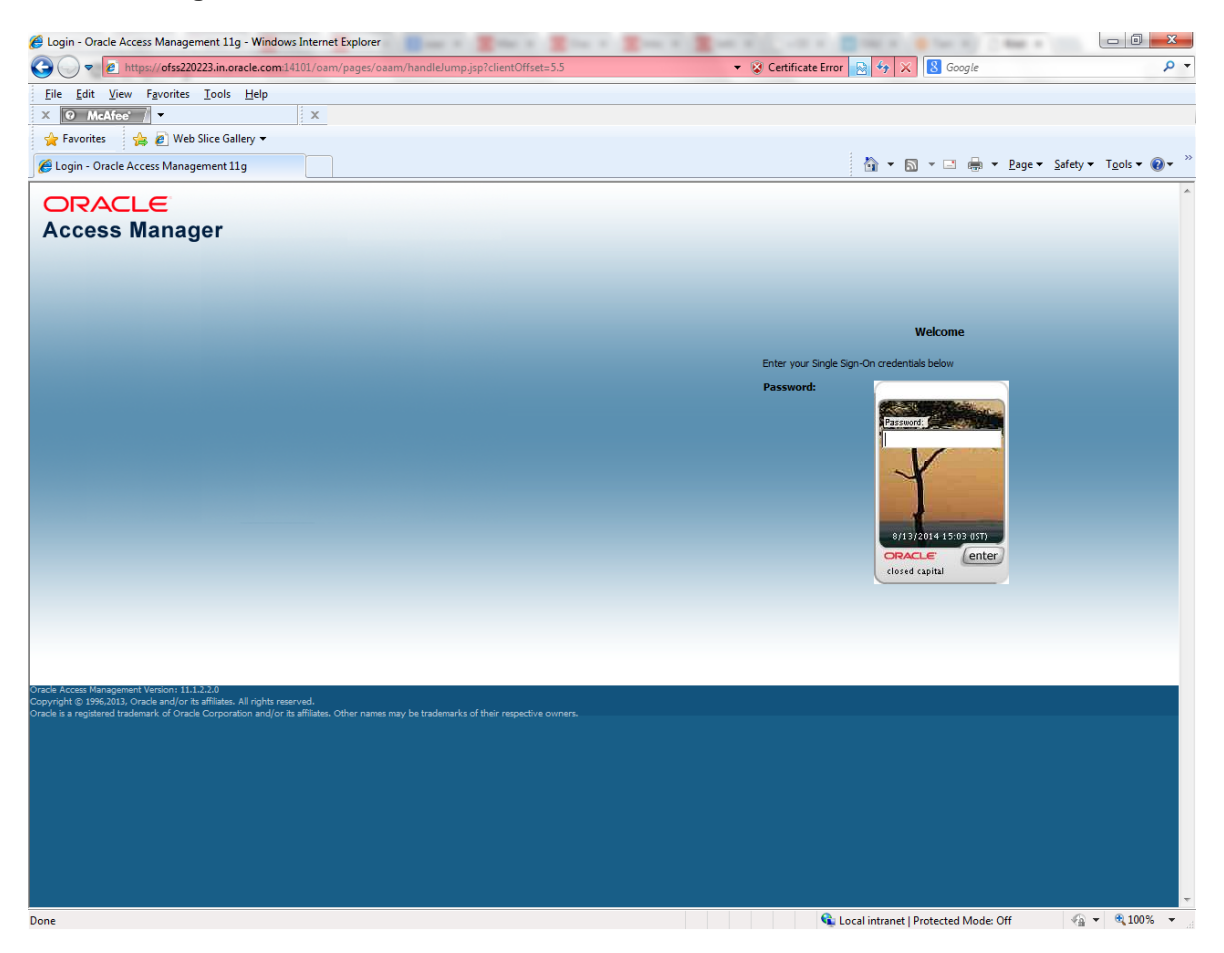

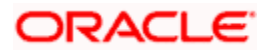

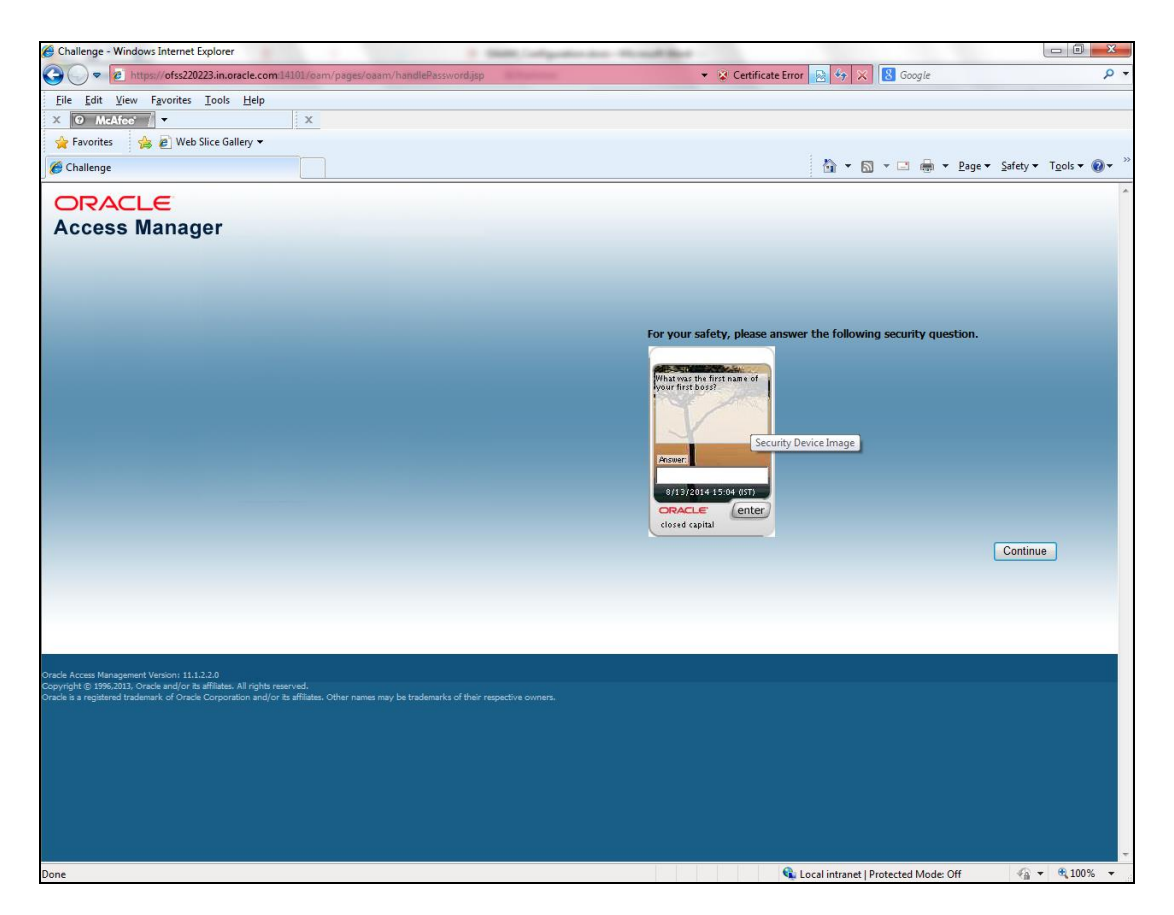

Once the user is authenticated and authorized to access the resource, the request gets redirected to normal FLEXCUBE application and it will take the user to Home Branch.

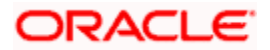

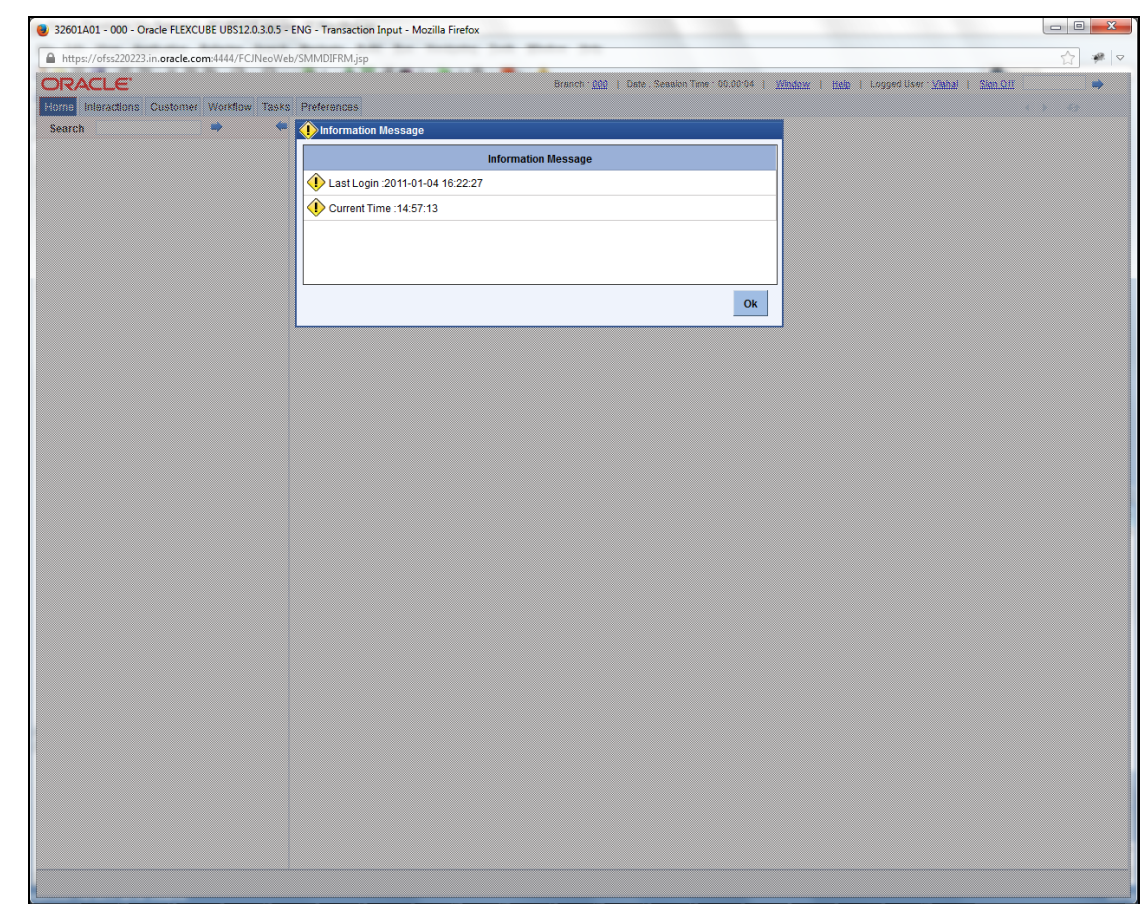

### **2.7.3.4 After SSO Login FLEXCUBE Application launch - Home Branch / Module**

## <span id="page-53-0"></span>**2.7.4 Signoff in a SSO Situation**

FLEXCUBE does not provide for single signoff currently, i.e., when a user signs off in FLEXCUBE, the session established with Oracle Access Manager by the user will not be modified in any manner.

In a SSO situation the "Exit" and "Logoff" actions in FLEXCUBE will function as "Exit", i.e., on clicking these, the user will "exit" FLEXCUBE and will need to re-launch FLEXCUBE using the FLEXCUBE launch URL.

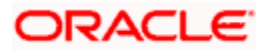

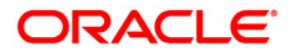

**Oracle Access Manager Integration May 2020 Version 12.87.06.0.0** 

**Oracle Financial Services Software Limited Oracle Park Off Western Express Highway Goregaon (East) Mumbai, Maharashtra 400 063 India** 

**Worldwide Inquiries: Phone: +91 22 6718 3000 Fax:+91 22 6718 3001 www.oracle.com/financialservices/** 

**Copyright © [2007], [2020], Oracle and/or its affiliates. All rights reserved.** 

**Oracle and Java are registered trademarks of Oracle and/or its affiliates. Other names may be trademarks of their respective owners.** 

**U.S. GOVERNMENT END USERS: Oracle programs, including any operating system, integrated software, any programs installed on the hardware, and/or documentation, delivered to U.S. Government end users are "commercial computer software" pursuant to the applicable Federal Acquisition Regulation and agency-specific supplemental regulations. As such, use, duplication, disclosure, modification, and adaptation of the programs, including any operating system, integrated software, any programs installed on the hardware, and/or documentation, shall be subject to license terms and license restrictions applicable to the programs. No other rights are granted to the U.S. Government.** 

**This software or hardware is developed for general use in a variety of information management applications. It is not developed or intended for use in any inherently dangerous applications, including applications that may create a risk of personal injury. If you use this software or hardware in dangerous applications, then you shall be responsible to take all appropriate failsafe, backup, redundancy, and other measures to ensure its safe use. Oracle Corporation and its affiliates disclaim any liability for any damages caused by use of this software or hardware in dangerous applications.** 

**This software and related documentation are provided under a license agreement containing restrictions on use and disclosure and are protected by intellectual property laws. Except as expressly permitted in your license agreement or allowed by law, you may not use, copy, reproduce, translate, broadcast, modify, license, transmit, distribute, exhibit, perform, publish or display any part, in any form, or by any means. Reverse engineering, disassembly, or decompilation of this software, unless required by law for interoperability, is prohibited.** 

**The information contained herein is subject to change without notice and is not warranted to be error-free. If you find any errors, please report them to us in writing.** 

**This software or hardware and documentation may provide access to or information on content, products and services from third parties. Oracle Corporation and its affiliates are not responsible for and expressly disclaim all warranties of any kind with respect to third-party content, products, and services. Oracle Corporation and its affiliates will not be responsible for any loss, costs, or damages incurred due to your access to or use of third-party content, products, or services.** 

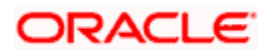